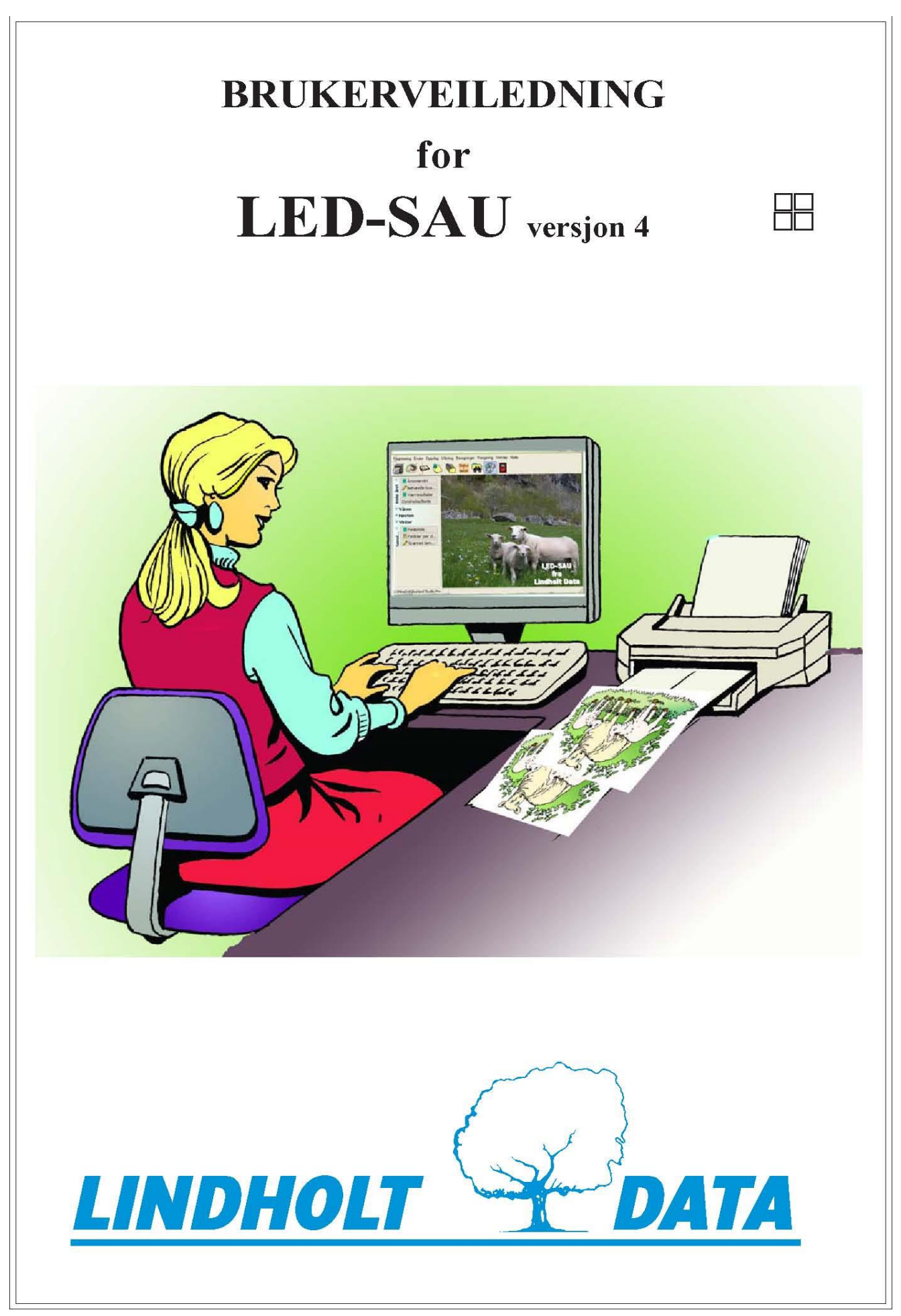

Revidert januar 2016

### <span id="page-1-0"></span>**Innledning**

#### <span id="page-1-1"></span>**Brukerveiledning**

Her finner du all informasjon om programmet, og hvordan det skal brukes. Veiledningen er lagt opp slik at du etter å ha installert og lagt inn besetningen, beskriver de forskjellige rutiner fra paring til neste paring.

**Diverse opplysninger**, her finner du teknisk beskrivelse av programmet og bruksrettigheter.

**Installering,** beskriver hvordan du får programmet inn i maskina di.

**Vi starter opp,** hvordan du kommer i gang.

**Hurtigveiledning,** beregnet for de som ikke liker å lese veiledninger. Her finner du det aller nødvendigste hvis du er vant med å bruke dataprogram fra før.

**Ny besetning**, beskriver hvordan du får dine sauer inn i programmet på enklest måte.

**Tegnforklaring.** I manualen er det brukt spesielle tegn for å tydeliggjøre viktige ting. «» er brukt rundt tekst i menyvalgene. Der det er undermenyvalg, er det separert med komma.^ før en bokstav betyr tasten kontroll, på tastaturet <Ctrl> eller <Controll>

**Du finner** Innholdsliste på side 2 og 3, og Stikkordliste på siste side. Øverst på alle ark står hovedoverskrift for sida. Det er viktig at du leser hele veiledningen. Da får du mest mulig ut av programmet.

**Under hjelp** i hovedmenyen i programmet finner du en forkortet versjon av manualen du kan lese på skjermen. Her kan du søke på stikkord ved å trykke ^F når teksten er aktiv og skrive søkeord. I skjermbilder for registrering, og der du kan svare på spørsmål, får du hjelp ved å klikke på hjelpetasten eller F1 i skjermbildet.

#### **Diverse opplysninger Programnavn : LED-SAU Versjon: 5.0... fra 2016 Kopiering og distribusjon : LINDHOLT ELEKTRONIKK & DATA 2324 VANG Opphavsrett : Per Lindholt, 2324 Vang Nødvendig datautstyr : Minimum 400mHz prosessor med 1,28 Gb ram Windows 2000 (comstl32.Dll v4.72) eller nyere Kapasitet : Ingen begrensning i program, kun diskplass.**

**Bruksrett:** Som bruker av LED-SAU har du fått lagt inn ditt navn i programmet. Det er slik å forstå at du har betalt for en bruksrett for deg og dine egne næringsvirksomheter.

#### **Dette medfører at:**

- 1. Programmet skal brukes kun til din egne næringsvirksomheter.
- 2. Kopiering av programmet er begrenset til egne sikkerhetskopier og maskiner du bruker.
- 3. Programmet må ikke modifiseres eller integreres i hel eller delvis form for bruk i annen programvare.

Dersom noen av disse punkter brytes, kan programmet kreves returnert og sikkerhetskopier ødelagt.

**Garanti** LINDHOLT ELEKTRONIKK & DATA garanterer programmet og den dokumentasjon som medfølger. Dersom kjøperen skulle oppdage feil må dette meldes fra til oss så raskt som mulig, med Beskrivelse av feilsymptomer. Feilen vil så bli utbedret, og nytt program levert. Garantien gjelder ikke dersom programmet brukes sammen med annet utstyr eller programvare enn det som er nevnt i beskrivelsen. Garantien gjelder heller ikke økonomiske følgeskader.

**Telefonhjelp** Dersom du skulle få problemer med programmet, kan du ringe eller henvende deg til LINDHOLT DATA tlf. 62 34 50 05, eller e-post post@lindholtdata.no. Denne hjelpa er gratis hvis:

a) Du er registrert kunde hos Lindholt Data

b) Du har brukeravtale med oss for vedkommende år.

### <span id="page-2-0"></span>**Innhold**

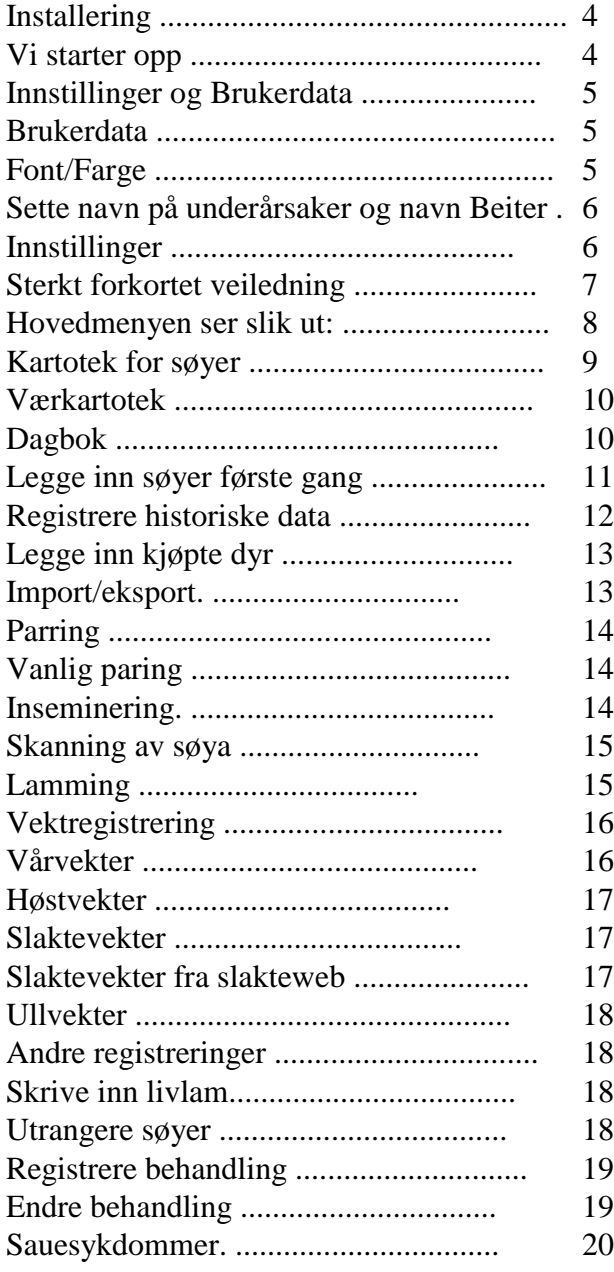

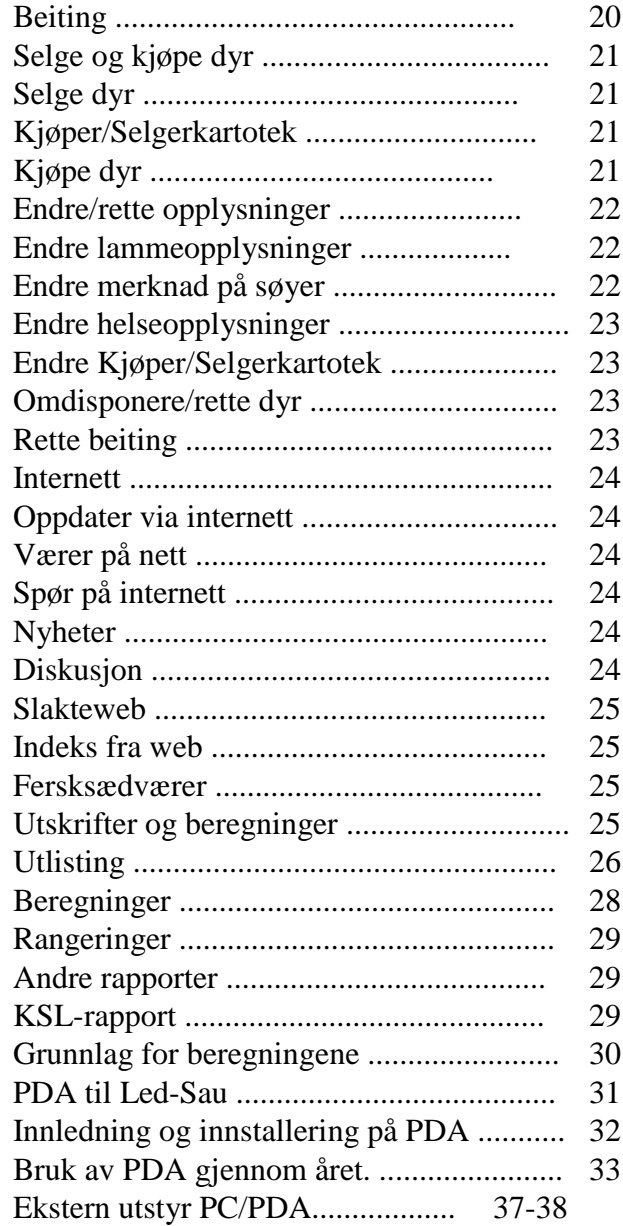

### <span id="page-3-0"></span>**Installering**

Programmet installeres på katalogen/mappen C:\SAU, og ligger da i programgruppen med navnet Lindholt Data.

#### **Led-Sau installeres på harddisken din ved å følge denne anvisningen:**

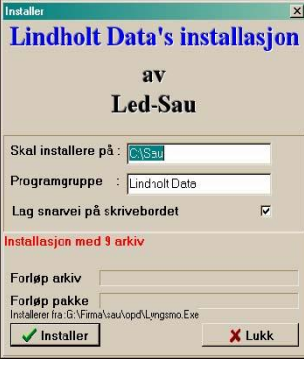

Normalt får du en epost med en peker til installasjonen. Klikk på pekeren som gjerne heter ditt navn.exe. Svar ja på at du vil kjøre dette. Du kommer nå inn i installasjonsmenyen, og får dette skjermbildet: Denne foreslår at Led-Sau legges på C:\SAU. Dette kan endres, men vi anbefaler **sterkt** at forslaget følges. Ikke installer under programfiler på Windows Vista, det kan påvirke oppdateringer hvis du ikke er administrator. Se til at det er haket av på «Lag snarvei på skrivebordet». Klikk «Installer». Avslutt installasjonsmenyen.

## <span id="page-3-1"></span>**Vi starter opp**

#### **Hvilken nummerserie skal du bruke på lammene?**

I Led-Sau brukes det 8 siffer på alle dyr. De fire første er årstallet de er født, de fire neste er individnummer. I individnummeret skal det første siffer være siste tallet i årstallet dyret er født i følgemattilsynets forskrifter. F.eks. lam født i 2008: 2008 8001 hvis du begynner på en for hvert år. Du kan selvsagt også bruke fortløpende nummer for hvert år så lenge første siffer i merket er siste i fødselsåret. Bruker du RFID-merker, eller får flere enn 1000 lam i året, må du bruke fem siffer i individnummeret på øremerket. F.eks lam født i 2008 vil ha: 80001 i øret. I Led-Sau brukes 2008 0001. Bruker du 5 siffer i øremerket anbefaler vi at du bruker løpenummer på de 4 siste, slik at du neste år starter med nummeret etter siste brukt i år. Det første av de 5 blir selvsagt nytt for hvert år. I Led-Sau kan du bruke alt fra 4 til 8 siffer for å lete opp dyr. Led-Sau finner yngste hvis du bare skriver 4 tegn. Løpendenummer på de 4 siste vil derfor forenkle inntasting når du bruker 5 siffer i øret. Det som står på øremerket skal alltid passe med de i enden på Led-Saus 8-sifrede nummer.

På lister og tabeller blir det brukt ulik visning av nummer. På Søyelista på hovedmenyen (som viser årets søyer) og på Kartotekkortet, blir det brukt fire siffer. På de fleste utskrifter blir de siste 6 siffer brukt. Når du søker på nummer holder det som regel med å skrive de fire siste. Under Verktøy, Brukerdata kan du endre antall siffer som vises, du kan også tvinge fram minst 5 siffers visning.

**Start Led-Sau** ved å klikke på ikonet du har fått på skrivebordet. Du kommer da til **Veiviseren** for hvordan du kommer i gang. Les gjennom åpningsbildet og trykk på «Neste». Du vil nå få 3 valg:

1). **Sauekontrollen**. Du kå da fylle ut produsentnummer (10 siffer) og passord i sauekontrollen. Programmet vil da selv hente inn dine data. Dette kan ta ganske lang tid, og programmet skal også omgruppere. Vent.

Etter at data fra sauekontrollen er hentet inn må du gå til Endre, Omdisponere/Rette dyr. Velg her "Udisponerte dyr født før i år". Her må du se over at dyr som virkelig er døde/slaktet får dødsdato og utrangeringsgrunn. Klikk i feltet for «Utkode» og klikk på boksen med tre prikker. Velg også «Årsak» om kjent. Husk «Dødsdato» også. Dyr som står på denne lista, og som er påsatt, skal ha hake i feltet for «Aktiv» og «Livdyr». De dyra som skal stå igjen på denne lista er blålam. Velg deretter valget «Levende dyr». Se til at alle som står her virkelig lever. Hvis ikke, gir du dyret utkode og dødsdato og tar av hake for «Aktiv».

- 2). **Legge inn Nye søyer manuelt.** Her skal du legge inn besetningen din første gangen du tar programmet i bruk, hvis du da ikke er medlem i Sauekontrollen. Sett punktum i «Jeg skal legge inn manuelt», og klikk på «Neste». Her skriver du inn alle søyer som står i fjøset i dag. Pass på at du fyller inn riktig antall siffer i hver boks, og at alle felt er grønne før du forlater linja. Du bør skrive inn alle dyra dine før du velger «Neste», for etter at du har lagt inn 15 dyr kommer du ikke inn i Veiviseren (kan finnes med søk i meny). For å legge inn flere opplysninger om hver enkelt søye, og/eller for å legge inn historikken på søyene, eller for å legge inn utrangerte søyer, går du til **Registrering, Nye søyer.** Men gå først til **Verktøy, Brukerdata/Innstillinger** og sett på hake på «Automatisk innsett av manglende avdråttsår». Her legger du også inn nye dyr du etter hvert kjøper inn. **Husk + knappen for nytt dyr.** Du må ut av programmet og inn igjen for at kartotekkortet skal oppføre seg riktig, etter at nye dyr er lagt inn. Se videre under kapitlet «Legge inn søyer uten veiviser». **Villsau,** haker du av for det, slipper du skrive mor og far. De kan da også leses direkte fra HHR.
- 3). **Tilbakekopiering.** Dette valget bruker du når du skal flytte Led-Sau til ny maskin, eller har ryddet opp/slettet harddisken din. Sett punktum i «Har brukt programmet før .....», og velg deretter «Neste». Klikk «Ferdig» i neste skjermbilde. Velg «Tilbakekopiering» (har grønn bakgrunn). Du får da opp dialog for ta tilbake sikkerhetskopi. Les videre forklaring under «Hent inn valgte data».
- **Ta Sikkerhetskopi:** Når du avslutter programmet, får du spørsmål om du vil ta sikkerhetskopi. Svarer du med "J", kopieres data til det medium du har valgt under **Verktøy, Brukerdata, Innstillinger.** Klikk her på «Bla»-knappen, og bestem deg for medium. **Dette må gjøres før første kopiering.** Hvis du vil ta sikkerhetskopi uten å avslutte programmet, går du til Verktøy, Sikkerhetskopi. For å ta tilbake sikkerhetskopi velger du Sikkerhetskopi tilbake. Merk fila (heter Led-sau.zip), og velg Ta tilbake. Ikke

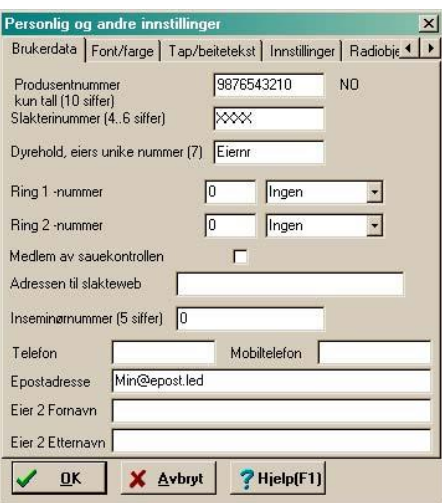

bruk diskett elle C:, bruk minnepinne eller nett.

### <span id="page-4-0"></span>**Innstillinger og Brukerdata**

Valget finner du under **Verktøy, Brukerdata/Innstillinger** på hovedmenyen. Her har du flere skilleark. Gå inn på disse og fyll inn nødvendige opplysninger/valg.

#### <span id="page-4-1"></span>**Brukerdata**

Skriv produsentnummeret ditt med 10 siffer (uten mellomrom eller andre tegn). Likeså Dyreholdsnummeret (7 siffer) Ringnummer skal fylles ut hvis du er med i værring. Du må også velge rase. Hvis du f.eks. har Norsk kvit og i tillegg har Spæl, fyller du ut både Ringnr. 1 og Ringnr. 2, med samme nummer, men med forskjellig rase.

Er du medlem i sauekontrollen må du sette hake her. Skriv inn e-postadresse, adressen til Slaktewebben og andre opplysninger.

#### <span id="page-4-2"></span>**Font/Farge**

Her kan du velge utseende på utskriftene dine (både på skjerm og papir).

Alle fonter som har TT i navnet blir bra på papir, men ikke alltid på skjerm. F.eks Univers virker fin på begge deler.

Det er lettere og skille mellom fet og skrå skrift i sjekklister hvis du legger forskjellig farge på dem.

#### <span id="page-5-0"></span>**Sette navn på underårsaker Tap, og navn på Beiter**

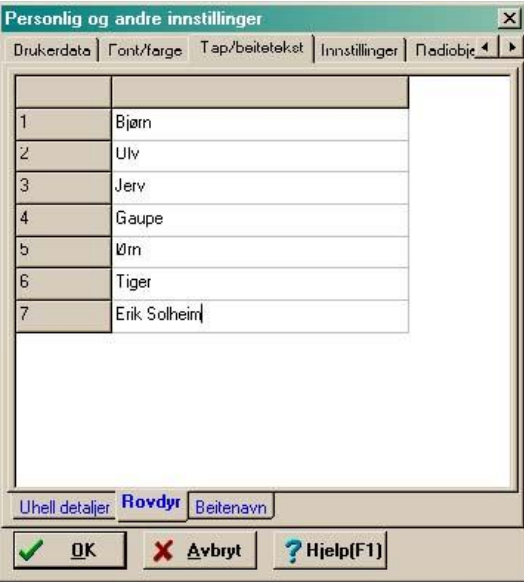

Her finner du 3 skilleark (blå tekst). Du kan spesifisere Uhell og Rovdyr i 7 årsaker for hver kategori. Du kan f.eks velge bjørn, jerv og gaupe som tapsårsak under Rovdyrtap. Ingen årsak kan være på mer enn 7 bokstaver. Det gjelder også navn på beiter. Bruk forkortelser hvis du får for lange navn. **Beitenavn:** Sett navn på beitene. Registrer høyde over havet. Hvert beite skal ha eget nummer, som da kan brukes f.eks. når du registrerer Hjemkommet. Du må skrive nummeret. Bruk helst små nummer fra 1 og oppover Uspes skal ha nummer 0.

**Viktig :** Ikke endre nummerrekkefølgen på beite (gjelder også underårsaker), da det har tilbakevirkende kraft på tidligere registreringer. Nye beiter gis nytt nummer.

#### <span id="page-5-1"></span>**Innstillinger**

Her setter du hake ved det som er aktuelt for deg.Valget «Tillat å endre mor til søye....» brukes bare i det tilfelle at mor til ei søye er feil, eller mor mangler.Valget «Automatisk innsett av manglende avdråttsår» brukes når du skal legge inn dyr første gangen.Denne slår seg selv av når programmet lukkes. Programmet lager da årstall på kartotekkortet, fra fødsel

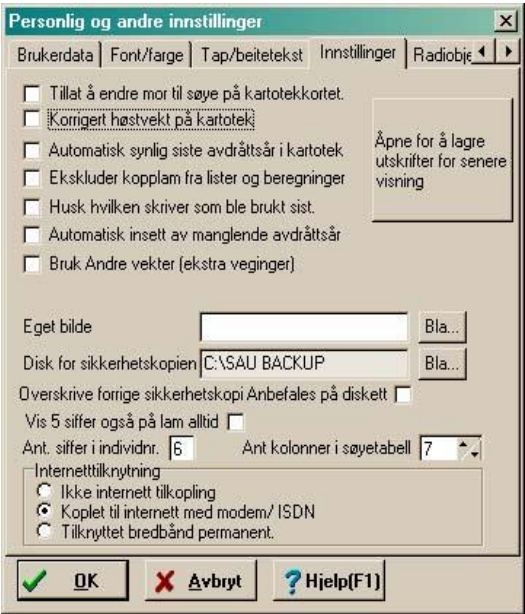

til død/siste år. Etter at dyret er lagt inn, går du til kartotekkortet og dobbeltklikker på årstallet du vil legge inn lammeopplysninger på. Hvis du ønsker å legge inn eget bilde som forsidebilde (bytte ut det som følger Led-Sau), velger du «Bla..» og navigerer deg fram til der du har ditt eget bilde lagret. Kun Bmp-filer kan brukes. Under «Disk for sikkerhetskopi» kan du bestemme hvor sikkerhetskopien skal legges. Klikk på «Bla» og du kan velge lagringsmedium. Led-Sau gjør så en testskriving for å se om mediet kan brukes. Hvis du på «Overskrive forrige sikkerhetskopi» tar vekk haken, lages det ei ny fil for hver gang du tar sikkerhetskopi. Det er aktuelt hvis du tar sikkerhetskopi til CD eller minnepinne. Sett hake for overskriv hvis du bruker diskett. Diskett er ikke anbefalt da de ofte her fei. Bruk minnepinne eller nettverksdrev hvis du har. Du kan også ta kopi direkte til internett hvis du prikker av for breibånd. Denne er sikker.

Første gang må du muligens få brannvegg til å fjerne blokkering. I så fall ble første kopi kuttet og du kopierer igjen. «Antall siffer i individnr.» Her anbefales å bruke 6. Da vises fire individnummer + de to siste siffer i årstallet dyret er født (noen lister viser allikevel bare de fire siste). Du kan også hake av «Vis alltid 5 siffer, også på lam» hvis du har 5-sifrede nummer og vil se alle 5. Bruk av Andre vekter (ekstraveginger) gjør at du kan veie dyr utenom fødsel, vår og høst og få fram tilvekst og slaktemoden fra disse. Har du Andre vekter på, vil vår og høstveiing automatisk også registreres som Andre vekter. Andre vekter (ikke vår og høst) slettes normalt ved dyrets død hvis du ikke haker av for egensletting. Da sletter du under Registrering, Rydd opp. Hvis du har breibånd eller annen internetttilknytning som ikke koster for hver oppkopling, bør du prikke av for «Tilknyttet bredbånd permanent» for å se våre hurtigmeldinger, og kunne sikkerhetskopiere til nett.

### <span id="page-6-0"></span>**Sterkt forkortet veiledning**

(for deg som ikke liker å lese manualer!)Klikk Hjelpe-knappen i de enkelte skjermbilder hvis du trenger mer informasjon. Du kan også lese hjelpen på skjerm, gå til valget, «Hjelp, Hjelp» på hovedmenyen.

- 1) Installer Led-Sau med tilsendt peker, følg anvisningen på skjermen. Du kan enten skrive inn alle data om søyene selv i veiviseren, eller hente opplysningene fra sauekontrollen, hvis du er medlem der. Hvis du må skrive, finner du fram så mye gamle data som mulig og legger inn alle lammesøyene du har i fjøset (eller eventuelt på beite) med mor og farnummer (mor har også 8 siffer). Har du villsau, kan du hoppe over mor og far hvis du ikke kjenner disse. Villsau kan også leses elektronisk inn under imp./eksp. Når alle dyr er lagt inn, åpner du så kartotekkortet og dobbeltklikker årstallet på de avdråttsår som dukker opp under søyene. Vær nøye og fyll inn rette data. Lam som er påsatt, og allerede er registrert som søye, vil da være på plass. Husk dødsdato og utkode på døde. Avdrått inneværende år kan skrives under Registrering, Lamming der du bare trenger 4 siffer på lammenummer selv om det sitter 5 i øret. Fødselsårsifferet er automatisk ved 5-sifrede merker.
- 2) Når du er helt ferdig med å registrere søyene dine, velger du Endre, Omdisponere/Rette dyr. Se til at alt står rett her. Gjelder bare hvis du har lest fra Sauekontrollen.
- 3) Hvis der er høst eller vinter: Gå til Registrering, Paring. Skriv søyas nummer, deretter dato for par-ring. Skriv væren den er paret med. Programmet lager senere en fødeliste som viser antatt lammedato.
- 4) Lamming (kun inneværende år for, tidligere lamminger: se lengre veiledning foran) legger du inn på Registrering, Lamming.
- 5) Vårvekt på lamma skrives før eller i det de slippes på beite. Kjører du Slippeliste, kan du velge å slippe alle sauene på beite. Hvis du ikke veier på våren bør du overveie å begynne med det. Programmet tar hensyn til vårvekt i mange sammenhenger, og hvis den ikke er registrert blir beregningene mindre sikre. Vårveiing er eneste måte å få registrert søyas melkeevne på.
- 6) Mangleliste inneholder alle sauer som ikke er notert hjemkommet fra beite.
- 7) Høstvekt på lamma noteres, de registreres samtidig som funnet, altså hjem fra beite. Du kan gjerne notere søyevekter samtidig hvis du veier søyene.
- 8) Du kan nå velge ut livlam. Du bestemmer selv kriteriene for utvalget. Etter at du har kjørt ut liste for lam du vil sette på, legger du disse inn under Registrering, Livlam.
- 9) Samme prosedyren gjør du for søyer du vil slakte eller som allerede er døde av en eller annen grunn. Disse legges inn på Registrering, Søyer, Utrangering.
- 10) Alle viktige noteringer for året er nå gjort, og forskjellige utskrifter, oversikter og beregninger kjøres på skjerm/skriver. Da får du «lønn for strevet»- hvis alle muligheter i LedSau er utnyttet.
- 11) Husk å ta sikkerhetskopi! Bruk minnepinne. Eller du kan legge sikkerhetskopi til nett (Verktøy, Sikkerhetskopi, Kopi til nett). Kopien legges da trygt på vår nettside.
- 12) Avansert. Du kan bruke PDA og/eller lesestav til registreringer. Du kan også lese og skrive data fra elektroniske vekter. Dette forenkler arbeidet mye, og øker sikkerheten mot feillesing/skriving. Hovedmeny, Registrering

# **Hovedmenyen** ser slik ut:

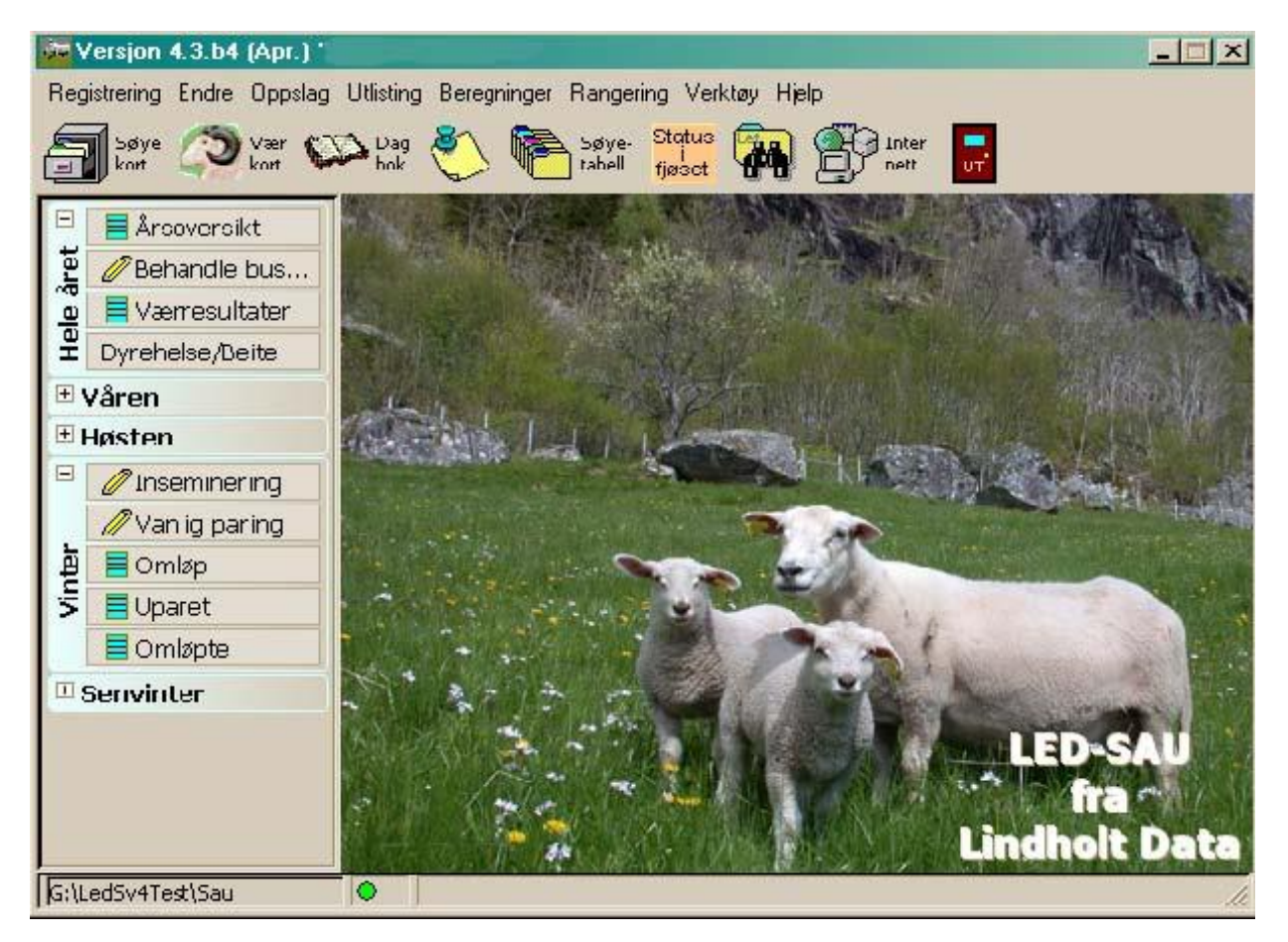

På tittellinja øverst står versjonsnummeret og navnet på brukeren. Deretter følger en rad Verktøyknapper som leder deg direkte til et eller flere valg. Disse verktøyknappene går direkte ved å klikke dem (eller via undermeny). På venstre side av skjermbildet er det en meny for hurtigoppslag av lister og funksjoner (senere kalt venstremenyen). Denne menyen skifter hurtigtaster etter årstidene (styres av klokka i PCén din). Dvs den dukker opp med valg som er aktuelle for den årstiden du er inne i.Du kan også manuelt åpne årstid. Blyanten-ikonet indikerer Skrive inn, og de andre ikonene indikerer typer utskrift. Verktøyknappene i menyen gir direkte tilgang til mye brukte valg. Hvilken som vises avhenger av dine innstillinger.

I Led-Sau kan du ikke maksimere hovedvinduet. Når du skal ha flere vinduer på skjermen samtidig er det en ulempe at hovedvinduet er for stort. Det lar seg utvide så mye, og i den retning du vil kunne ha utbytte av det. Du kan imidlertid krympe det selv om det går ut over utseendet. Men du kan utvide hovedvinduet vertikalt. Ta tak i nederste rammekant (du får to piler som går hver sin veg), og dra opp eller ned.

Led-Sau arbeider med overlappende vinduer, dvs. hvert vindu kan flyttes fritt over skjermen uavhengig av hovedvindu. Menyvalget «Vindu» på hovedmenyen dukker opp når du har et skjermbilde oppe bak andre. Klikk på «Vindu» og du får fram igjen det gjemte skjermbilde. Vinduene husker hvor du hadde dem sist, med unntak av utskriftsvindu. Hvis du klikker på ikonet «Søyetabell» på verktøylinja, får du opp ei liste over aktive søyer (legger seg ovenpå bildet av sauene). I tabellen er sauene kodet med forskjellige tegn, som indikerer nå-situasjonen for søya. Forklaring på de forskjellige tegnene står til høgre for lista. Klikker du på et av numrene, får du opp kartotekkortet på dyret.

### <span id="page-8-0"></span>**Kartotek for søyer**

Kartotekkortet er «sentralen» i Led-Sau. Hver søye har sitt eget kartotekkort. Her finner du de aller fleste opplysninger om søya.

Rød skrift på søyenummer betyr at den er på beite, blå at den er hjemme. Gul bakgrunn er historisk avdrått på aktive søyer og grønn bakgrunn er årets. På Historiske søyer er bakgrunnsfargen grå.

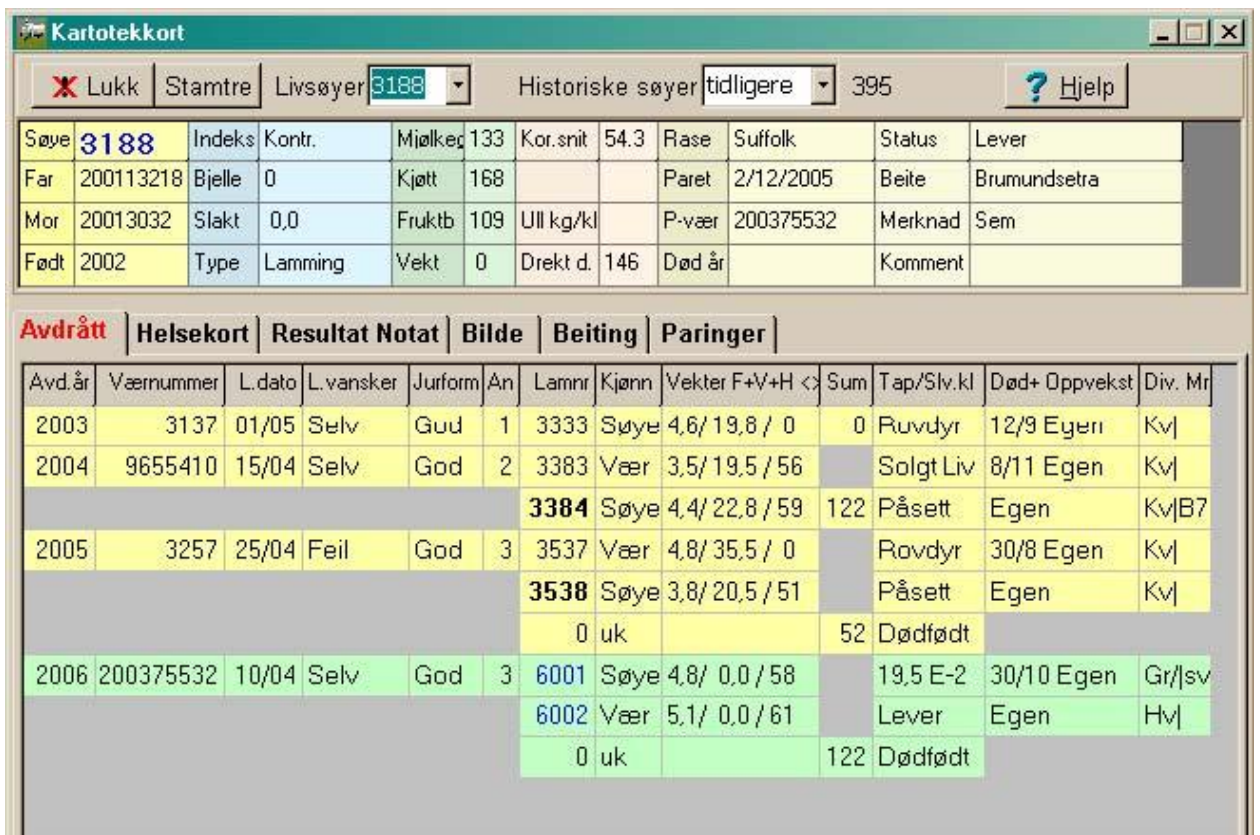

Søyer (også lam) finner du ved å skrive nummeret i boksen "Livsøyer", og så trykke Enter. Du blar mellom søyer med Pil opp/Pil ned, eller søk sau med bjellenummer (hvis dette er registrert). Skriv B foran bjellenummeret og klikk Enter. Venstreklikk «O-indeksen» for alle Sauekontrollens indekser. Lam som er påsatt (fet skrift) kan du hente direkte ved å klikke på nummeret. Tilvendte lam har skråskrift, og du finner mora ved å klikke i feltet der "fra-mora" står. Klikker du i kolonnen Vekter, veksler feltet mellom Vekter, Tilvekst fødsel-vår-høst, og Veiedato. Høgreklikk lammenummer for indekser. Dobbeltklikker du på søyenummeret (blå eller rød) får du tilgang til å rette opp noen opplysninger på hennes kartotekkort. Klikker du på Far og Mor kommer du inn i kartoteket for disse. Klikker du på Beite, Merknad, Kommentar, kan feltet redigeres.

Kartoteket lukkes ved å trykke Esc eller klikke på "Lukk".

Kortet har flere skilleark, men når du blar i søyer kommer alltid Avdrått opp først.

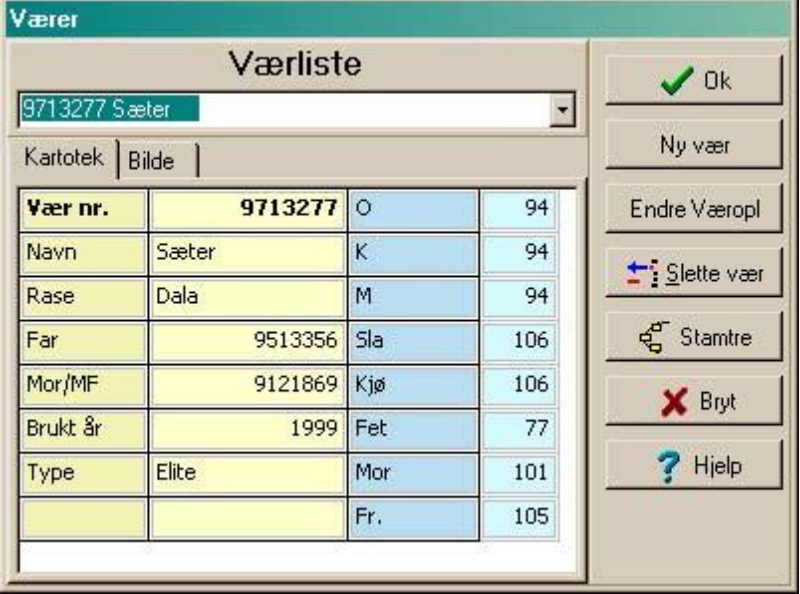

#### <span id="page-9-0"></span>**Værkartotek**

Værkartoteket kan nås fra ikon på Verktøylinja. Her kan du legge til værer, endre værer og legge inn indekser på værer. Fra internett-knappen på Verktøylinja kan du hente ned oppdaterte værer fra nettet. (Du kan også klikke ordet «Værliste») Disse legger seg i ei undermappe på sauemappa di, og hentes inn i værkartoteket automatisk ved å skrive nummeret på væren. Oppdatere indekser på værer som alt ligger på kartoteket, gjør du også fra nettet.

Skal du registrere ny vær, skriv nummeret i leteboksen først, og klikk på **Ny vær**knappen. Hvis du har hentet værkatalogen

ned fra nettet, og den finnes der, vil de fleste opplysningene hentes automatisk inn. Når en registrert vær er valgt, kan du endre og slette den også. Etter at du har lagt inn en ny vær, får du mulighet til å registrere hvem den er kjøpt fra, lånt fra eller egen vær. Registreringen er også tilgjengelig fra Paring og Lamming.

For værer som ikke er fra egen besetning, skriver du morfarnummer i feltet for mornummer slik at programmet kan bruke dette til å finne slektskap. Mornummer med 7 eller 9 siffer regnes som morfar. Hvis du har værkatalog inne vil mye av dette gå automatisk. Du kan søke opp værer med navn, skriv navn i søkeboksen og trykk Enter. Bruker du nummer, finner du også katalogværer slik. Du kan klikke far eller mor / morfarnummer for å hoppe til disse. Knappen **Stamtre** viser stamtre på væren. Hvis du har værkatalog inne brukes opplysninger der for å komplettere treet. I værtreet vil det normalt stå morfar på plassen til mor hvis væren ikke er fra din besetning. Har du slått opp en katalogvær, kan du registrere den ved å klikke det fete værnummeret.

#### **Dagbok**

Boka fungerer slik at du merker den datoen i lista til venstre du vil skrive for. Det er ikke haken, men merkefargen som bestemmer. For ny dato klikk knappen Ny dato og velg, eller skriv dato. Når du klikker OK, opprettes en ny dato, men du må klikke den slik at den blir blå for å skrive i den. Du kan søke på tekst ved å skrive søkeord i søkeboksen og klikke Søk nå. Datoer som inneholder teksten du skrev blir haket av. Utskrift går på avhaket dato. Hak av de datoer du vil skrive ut. Venstreklikk du på ordet Dato merkes alle. Høgreklikk fjerner alle merker. Dagboka vil kunne summere forskjellige verdier for deg. For å aktivere dette må du skrive på en spesiell måte. Skriv kolon (:) rett føre ordet som skal bestemme hva du vil summere og deretter tallet. Du kan skrive flere på samme linje og på samme dag. eksempel: Tilsyntimer 5 :kjøring 12,4 Det må minst være et mellomrom mellom tall og neste kolon. Summeringer dukker opp i det lille vinduet og blir med på utskrift.

### **Legge inn søyer uten bruk av veiviser.**

Her skal du legge inn tidligere dyr første gangen du tar programmet i bruk, hvis du da ikke får opplysningene fra Sauekontrollen. Her legger du også inn nye dyr du etter hvert kjøper inn. **Husk +**  **knappen** på verktøylinja for nytt dyr, feltene blankes da ut klar for neste. Klikk «hake»-knappen for lagre.

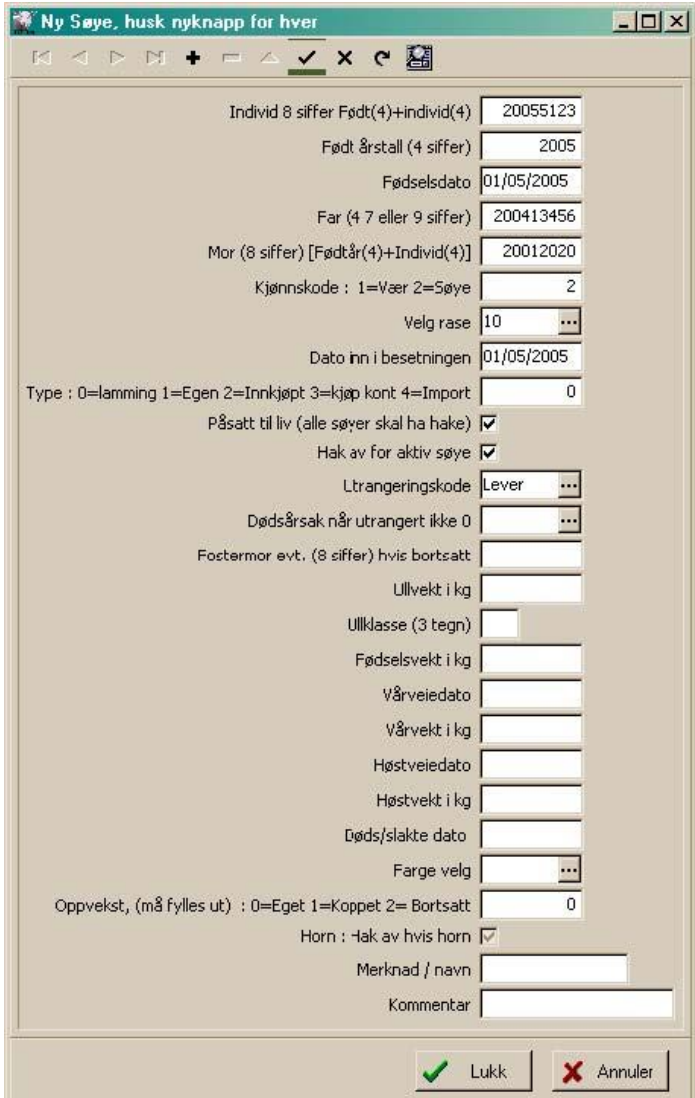

Er dyret registrert før, får du feilmelding «violation of primary or unik..» Gå først til Verktøy, Brukerdata, Innstillinger og sett på haken "Automatisk innsett av manglende avdråttsår". Valget «Automatisk innsett av manglende avdråttsår» brukes når du skal legge inn dyr første gangen. Denne slår seg selv av når programmet lukkes. Programmet lager da årstall på kartotekkortet, fra fødsel til død/siste år. Etter at dyret er lagt inn, går du til kartotekkortet og dobbeltklikker på årstallet du vil legge inn lammeopplysninger på. Prinsippet for nyregistrering av dyr er at du begynner med søyer som står på fjøset ved årets begynnelse. Historikk på disse søyene skrives inn på kartotekkortet, ved at du dobbeltklikker på vedkommende år. Utrangerte dyr legges deretter inn, så langt du har opplysninger. NB! Husk at du legger på dødsdato og år. Du kan også legge på historikk på utrangerte søyer fra kartotekkortet. Etter at nye dyr er lagt inn må du ut av programmet og inn igjen for at kartotekkortet skal oppføre seg riktig.

"Dato inn i besetningen" er fødselsdato for egne dyr, og kjøpsdato for kjøpte dyr. "Type". Her skal du som regel bruke 0 (null). Det betyr at dyret er født i besetningen. "Oppvekst". Her betyr Eget at mor har fostret opp

dyret. Som regel skal det stå 0 (null) her. "Påsatt". Her skal det være haket av for søyer. "Hak av for aktiv søye". Sett hake her (bruk mellomrom-tasten) hvis dyret er aktivt nå.

Registreringsbildet fungerer slik at du kan bla i innlagte søyer DEN DAGEN DU REGISTRERER. Da kan innskrevne dyr rettes hvis nødvendig. Dagen etter vil alle du la inn dagen før, være sperret for korrigering i dette skjermbilde. Må du siden endre opplysninger om dyrets farnummer, mornummer, fødselsdato, må dette endres under søyas kullopplysninger.**Trykk på "+"-knappen for å legge til nytt dyr (blankt skjema)**, og på "hake-knappen" for å lagre. OK lagrer også, men da går du samtidig ut av skjermbildet, og må bruke + for ny registrering når du kommer inn igjen. Hvis du får feilmelding ved lagring, er noen av opplysningene feil, eller mangelfulle. NB! Det er viktig at du gjør denne registreringen samvittighetsfullt.

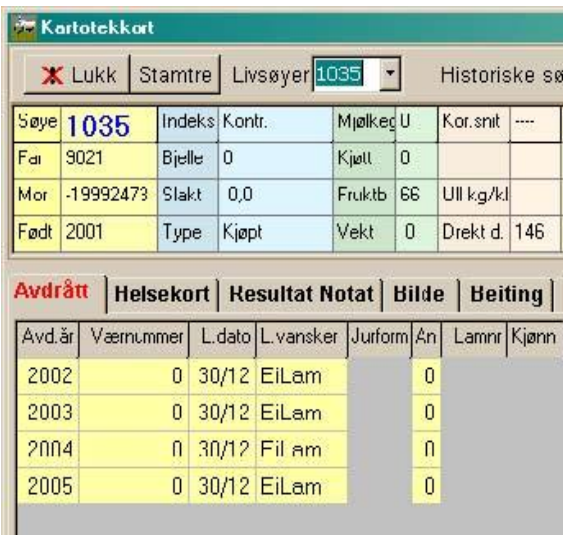

#### <span id="page-10-0"></span>**Registrere historiske data**

Historisk avdrått legges inn fra kartotekkortet når du dobbeltklikker på avdråttsåret som ikke har opplysninger. Du kommer da til Kulldata. Men først må du gå til Verktøy, Brukerdata, Innstillinger og se etter at det står hake på "Automatisk innsett av manglende avdråttsår".

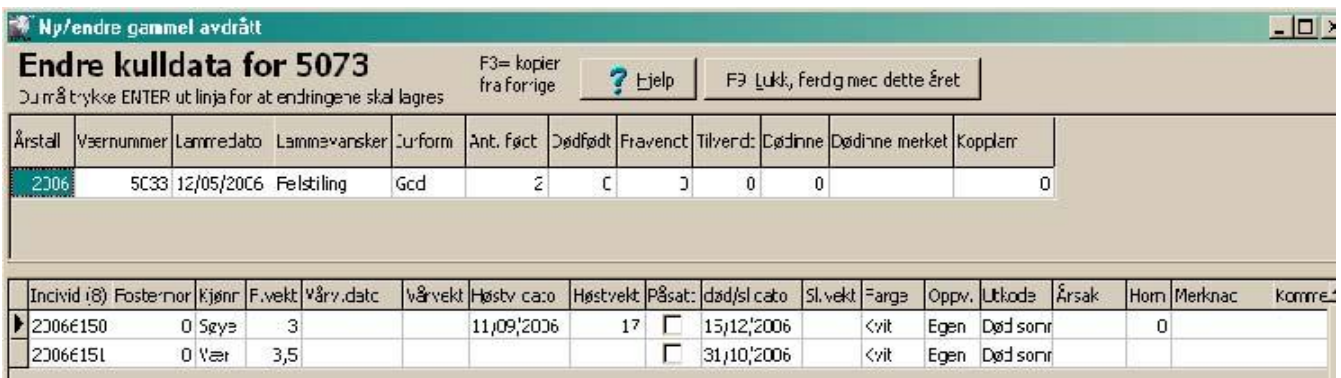

Bruk <Enter> mellom feltene.Årstallet kommer rett, men du må fylle inn værnummer alle siffer, lammedato alle siffer 05/05/2004,antall født, dødfødt fravendt, tilvendt, kopplam, død inne uten og med nummer. Dødfødte og død utennummer skal ikke registreres utover antallet. Det er viktig at døde lam får en dødsdato.Hvis du ikke har dato for vår- og høstvekter må du skrive en ca-dato, f.eks 10/06 på vårvekter og 30/09 på høstvekter. Bruk samme dato på alle.F3 kopierer fra samme feltet på linja over. (Feltet Lammenummer legger til 1 fra det over).I feltet for Status klikker du på boksen med tre prikker og kan der velge status på dyret.

Har du registrert noe du ikke skulle, f.eks lamming på en sau som ikke har lammet slik at du må slette, gjøres dette slik: Trykk Ctrl+Del på den linja som skal vekk. Må du slette kulllinja, gjøres det på samme måte, men du må slette lamma først. Sletter du påsatt lam, forsvinner den fra søyekartoteket også.

#### <span id="page-11-0"></span>**Registrere innkjøpte dyr**

Disse skrives inn på Registrering, Nye søyer. I feltet for «Mornummer» må det skrives 8 siffer. (Led-Sau setter senere - foran nummeret). I feltet «Dato inn i besetningen» skal det stå kjøpsdato. I feltet for «Type» velger du 2=Innkjøpt. I feltet for "Oppvekst" skal det skrives 0 (null). I feltet for «Påsatt» må du hake av. Husk å hake av for «Hak av for aktiv søye».

Etter at alt er utfylt klikker du OK eller «hake»-knappen for lagring, og du kommer inn i kartoteket for Selger/Kjøper. Fyll ut, husk produsentnummeret til selger. Klikk OK og du kommer inn i skjermbildet «Kjøp av dyr, fyll inn».

Hvis du er medlem i sauekontrollen er dette viktig:

1) Skriv inn produsentnummeret på selger.

2) Gjelder kjøp fra ukontrollert besetning.

**N.B.** Hvis det gjelder kjøp fra besetning som er medlem av Sauekontrollen, og du også er medlem, skal rådgiver eller du selv legge de inn i Sauekontrollen, og du kan hente dem ferdig fra menyvalget Sauekontrollen der du bruker dyr kjøpt etter dato.

#### <span id="page-12-0"></span>**Import/Eksport Eksterne enheter: PDA, vekter, lesestav o.l.**

Finnes under **Verktøy, Import/eksport**, og brukes til kommunikasjon med eksternt utstyr så somlesestav, vekter og PDA. **Eksportere:** Her legges data ut til de eksterne enhetene for bruk i felten. PDA: Se egen veiledning om PDA under **Hjelp, Les hjelp til PDA.** Bjellenummer til radiobjellesida. Forbered Lesestav. Gjelder bare lesestav fra Os, Alflex-staven fra Moen kan under brukerdata konfigureres til å lese nummer rett inn i Led-Sau. Os-staven kommer med programvare. Denne skal ikke brukes. Klikk Forbered.. Hak av for det dus kal gjøre og klikk Utfør når staven er tilkoplet maskina. Sortering Knarrhultvekt. Importere data fra utvendige enheter. Les fra PDA. Dette vil gå av seg selv da Led-Sau selv oppdager om nye data er klare. Se ellers egenhjelp under hjelp. Vårvekter: Velg her hvilke vekt du bruker. Høstvekter er som vårvekter. Andre vekter gjør det samme, men du må ha aktivert andre vekter under innstillinger og ingen bort/hjem registreres. Lesestav: Her leser du tilbake det som er gjort på Os-staven.

#### <span id="page-12-1"></span>**Led-Vekt: se lindholtdata.no**

Under verktøy har du et valg som heter vei med Led-Sakt. Vektboksen må først pares med BT på den bærbare PCen. Still inn etter veiledningen på vekta. Her kan du både veie og sortere dyr samtidig uten at du trenger å forberede noe da alt du måtte ønske er tilgjengelig herfra. Se over innstillingsfanen og gjør dine valg. Vekta må være tom før nytt dyr går inn, ikke sett tom vekt lavere enn 2 kg, men under letteste dyr. Hak av for hva vekta skal si under veging.

**Siden det her kan skje raske endringer i hva som er og ikke, må du lese om dette avsnittet under Hjelp, som oppdateres kontinuerlig.** 

### <span id="page-13-0"></span>**Paring Vanlig paring**

For å registrere parring går du inn på **Registrering, Parring, Vanlig paring**. Du får opp dette skjermbildet:

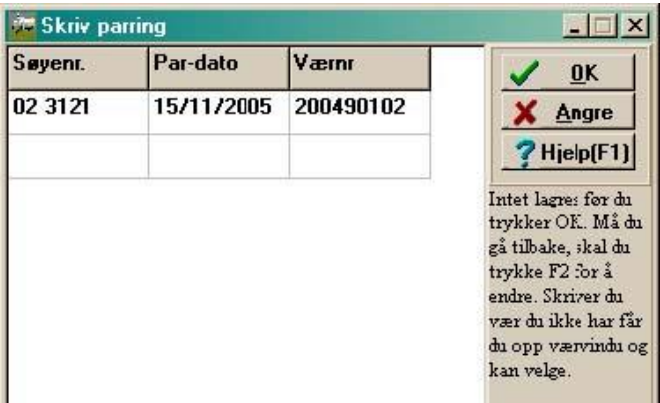

Skriv søyas nummer, paringsdatoen med 4 siffer, og væren den er paret med. Trykk Enter mellom kolonnene. Programmet foreslår samme vær som på foregående sau helt til du skriver inn et annet værnummer. Når du har brukt flere værer dette året, står numrene på disse i et lite vindu til høgre. Du kan da begynne å skrive noen unike siffer i nummeret (ikke nødvendigvis fra begynnelsen) eller eventuelt navnet. Når du har over 3 siffer foreslår programmet en vær ved å merke den

ut. Er den rett, trykk Enter for å gå videre med den

væren. Hvis det er et værnummer som ikke står i

værlista fra tidligere, får du mulighet til å skrive den inn som ny vær.

Ingen opplysninger blir lagret før du klikker OK-knappen. Først når du klikker på den blir alle opplysningene om parringen lagret. Det kan være en fordel å klikke OK for å lagre litt ofte, særlig hvis det er fare for strømbrudd. Da vil du i så fall kun miste det du skrev siden forrige gang du lagret. Hvis du allerede har lagret en parring som du vet er feil, kan du registrere den på nytt igjen. Du får advarsel om at parring er registrert tidligere, men det er alltid den sist registrerte opplysningen som gjelder.

Har du paret et fôringslam, og skriver parring på dette, får du spørsmål om den skal legges inn som ny søye. Svarer du ja, blir det lagt inn som ny søye, og mora til fôringslammet får oppdatert sin historikk med Påsatt.

Hvis du skriver inn ny paring mindre enn ei uke etter forrige parring, blir datoen overskrevet. Skrives det inn ny parring over ei uke etter forrige gang, blir det registrert som ny paring (forrige paring registres da som omløpt).

Skal du slette ei paring skriver du paringa på nytt, men bruker et mellomrom for få vekk datoen.

#### <span id="page-13-1"></span>**Inseminering.**

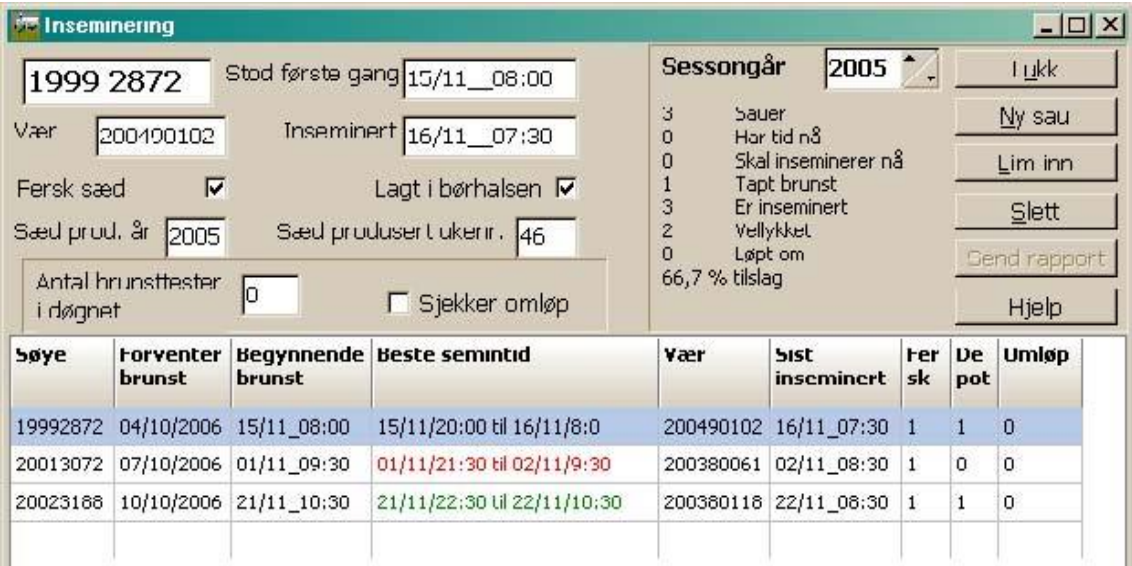

For at en paring skal registreres som inseminering, **må** den skrives her. Du skal da **ikke** registrere vanlig paring med mindre sauen løper om. Omløp registreres da automatisk. Hvis du registrerer inseminering samtidig med at

du gjør det, vil dette valget hjelpe til med brunsttidspunkt, gunstigste tidspunkt for inseminering, og tid for sjekk av omløp. Du sender også seminrapporten direkte herfra, men den er først aktiv etter at det har gått 19 dager etter siste inseminering. Klikk på "Ny sau". Skriv inn dato, fire siffer (f.eks 14/11) og klokkeslett når brunsten begynte, under "Stod første gang". Skriv inn væren, enten fra lista du får opp til høgre, eller fra værkartoteket. Skriv inn dato og klokkeslett for inseminasjonen. Merk med mellomromstasten for "Fersk sæd" og "Lagt i børhalsen". Etter hvert som du legger inn insemineringer, skrives alle opplysninger i tabellen under. Rød skrift på "Beste semintid" betyr utenfor gunstig tid, grønn skrift betyr omløpstid passert uten omløp, blå betyr innenfor gunstig tidspunkt. Dette gjelder tid nå i maskina di. Hvis du skriver inn ei søye, som først er inseminert, under "Vanlig parring" blir den registrert som omløp.

Embrioinnlegg skjer i eget menyvalg som er selvforklarende. Fyll ut aktuelle felter.

#### <span id="page-14-0"></span>**Skanning av søya**

Her registrerer du hvor mange lam søya etter at den er skannet.

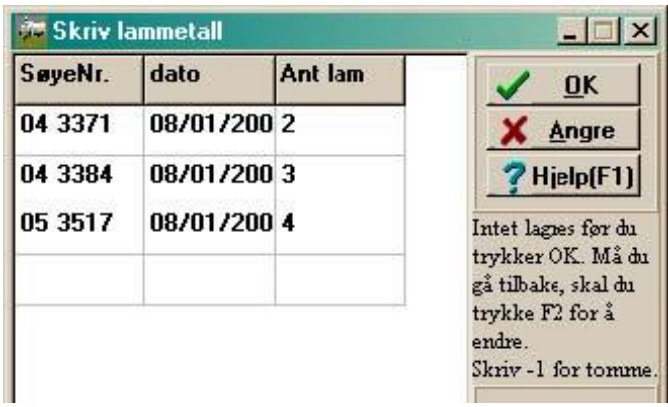

Trykk Enter mellom feltene. Skriv søyenummer og antall. Bruk Enter mellom feltene. Er søya tom skriver du 0 (null) i antallfeltet. Skriver du ingen ting gjetter programmetantallet, basert på søyas eventuelle historikk, eller alder (gjelder kladdelista for lamming).Hvis du registrerer paring, skal den skrives **før** skanning.

### <span id="page-14-1"></span>**Lamming**

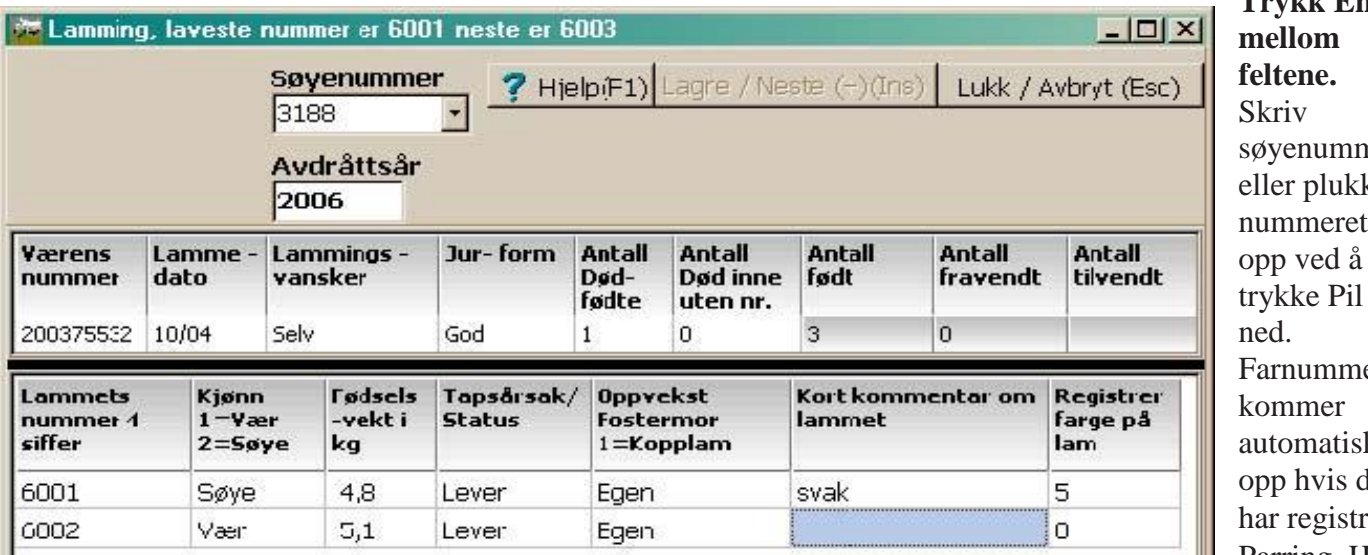

**Trykk Enter** ner, eller plukk Farnummer automatisk hu ert. **Parring.** Hvis

ikke, skriv farnummer direkte i feltet. Du kommer direkte inn i værkartoteket for eventuell registrering, hvis væren ikke fines der.

Skriv dato med fire siffer og skilletegn mellom (komma/punktum eller skråstrek 05/05).

Haker du av for registrerer dødfødte, får du først egen tabell for disse. Når du har entret deg gjennom den, kommer du inn i den vanlige.

I feltet for Dødfødte og/eller Innetap på lam som ikke er merket skrives antallet. Disse skal ikke registreres i

feltene for lam, men haker du av, får du egen liste der du kan skrive kjønn og vekt før du kommer til merkede lam. De vil da vises på kartotekkortet. Alle andre tap skrives under "Endre, Lammeopplysninger" (tap på beite o.a.). Etter at alle opplysninger er skrevet, klikker du på Lagre, eller trykker +-tasten på det numeriske tastaturet. Du skal ikke «Entre» ut alle feltene på siste lammet, lagre direkte når siste felt du trenger fylle ut er utfylt. Hvis det i vanvare er trykket Enter en gang for mye, slik at det foreslås et nytt nummer på neste linje (som ikke skal med), må du skrive 0 (null) og trykke Enter og deretter lagre.

Hvis du under Lammevansker skriver 0 (EiLam) slettes HELE lamminga (brukes ved feilregistrering). Hvis du ønsker å slette bare ei linje, skriver du 0 (null) i feltet for Lammenummer, trykker Enter og lagrer. **Registrerer du lam etter embrioinnlegg vil lamma automatisk bli tilvendt og du skal ikke skrive noe under fostermor. Under Verktøy er eget Import fra Led-SauPDA hvis lamminga er registrert på PDA** 

### <span id="page-15-0"></span>**Vektregistrering**

#### **Generelt**

Valget finner du under Registrering, Vekter. Trykk Enter mellom feltene. Alle feltene blir da automatisk oppdatert etter hvert som du registrerer. Du får feilmelding hvis du skriver et nummer som ikke finnes, eller hvis individet er registrert som død. Alle vekter skrives i kg med eller uten desimaler. Skriv dato med 4 siffer og punktum eller komma eller skråstrek mellom. N.B. noen ganger må du også skrive årstall det det ikke er selvsagt slik som ved bruk av «Andre vekter» Etter at dato er skrevet første gang, foreslår programmet samme dato på neste lam. Etter hvert som du skriver inn vår- og høstvekter vises antallet og gjennomsnittet i et felt ned til høgre.

#### **Import av vekter:**

Hvis du har vekter skrevet eller fanget på annen måte som skal importeres, finner du meny for dette når du klikker høgre mustast i registreringsfeltet. Velg så det alternativet som passer. De fleste er basert på at data ligger klar på klippebordet. Det er også eget menyvalg Inport/Eksport under Verktøy der du kan importere fra elektroniske vekter og Led-SauPDA

Det du registrerer blir ikke lagret før du trykker OK. Det kan være lurt å lagre med jevne mellomrom, strømbrudd eller andre forstyrrende situasjoner kan oppstå!

Hvis du må rette feilregistrering; bruk mus og sett markøren i feltet du skal rette.

#### <span id="page-15-1"></span>**Vårvekter**

Trykk Enter mellom feltene. Vekt skrives i kg med inntil 2 desimaler. Etter hvert som du skriver inn

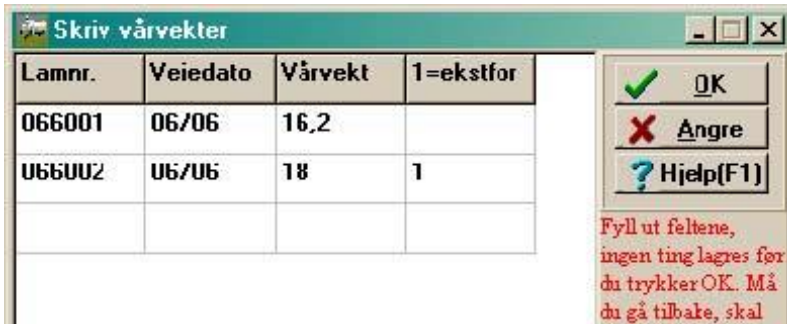

vårvekter vises gjennomsnittet i et felt ned til høgre. Når du trykker OK for å lagre, får mulighet til å velge om de skal slippes på beite samtidig og hvilke. Slipping kan også registreres separat under Registrering, Beiting.

Det du registrerer blir ikke lagret før du trykker OK. Det kan være lurt å lagre med jevne mellomrom, strømbrudd eller andre forstyrrende situasjoner kan oppstå!

#### <span id="page-16-0"></span>**Høstvekter**

Du kan her registrere høstvekter både manuelt og elektronisk fra diverse media.

#### **Manuell registrering.**

Trykk Enter mellom feltene.

Etter hvert som du skriver inn høstvekter vises gjennomsnittsvekta i et felt ned til høgre.

Har lammet hornanlegg skrives det i feltet med ettall.

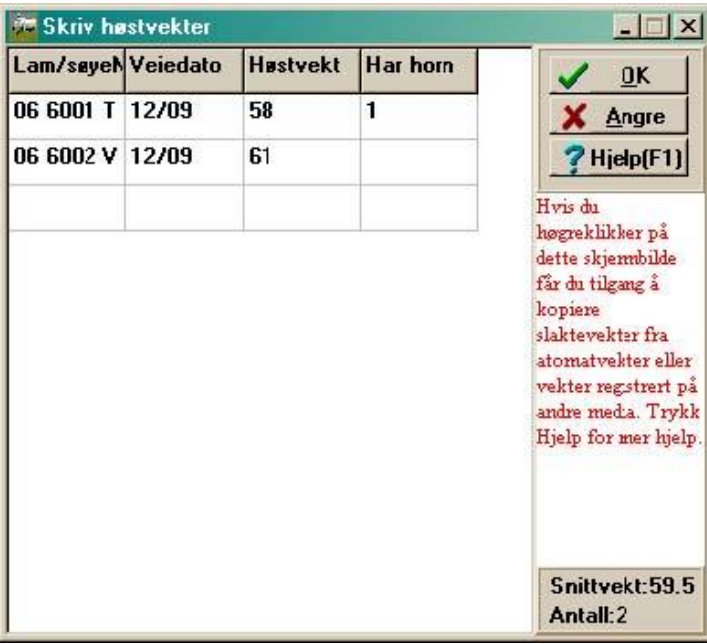

Alle lam det skrives høstvekt på blir automatisk registrert som hjemkommet fra beite. Du kan også registrere høstvekt på søyer. Det du registrerer blir ikke lagret før du trykker OK. Det kan være lurt å lagre med jevne mellomrom, strømbrudd eller andre forstyrrende situasjoner kan oppstå!

#### **Registrere med automatvekt**

Finn fila med vekter fra automatvekta. Start fila i et tekstbehandlingsprogram (vanligvis kan du bare dobbeltklikke på fila), kopier innholdet med ctrl+A og deretter ctrl+C. Så går du inn på Høstvekter og høgreklikker på skjermbildet. Velg "Flerkolonneinnliming". Du får nå opp et skjermbilde hvor du skal skrive dato med 4 siffer og skråstrek (f.eks. 02/09) for høstvekter. Ikke

skriv noe i Kg-feltet. Skriv 0 (null) i feltet for Hornanlegg. Klikk deretter OK. Du får da opp alle høstvektene på lamma. Klikk deretter Legg inn.

#### **Slaktevekter**

Her skriver du inn slakteopplysninger både på søyer, lam og blålam.Trykk Enter mellom feltene. Vekt skrives i kg med en desimal. I kolonne for Slakteklasse kan verdienenten skrives med nummer eller med bokstaver. Hjelpevindu med alle klasser, kommer opp til høgre nårdu står i kolonna. Fettklasse skrives som

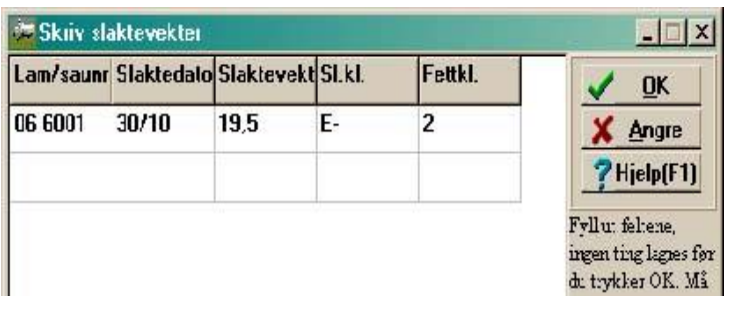

det står på avregninga.

Slakter du ei søye og skriver nummeret, får du opp et vindu med forslag til utrangeringsgrunn. Skriv tallet i vinduet nederst i tabellen.

Det du registrerer blir ikke lagret før du trykker OK. Det kan være lurt å lagre med jevne mellomrom, strømbrudd eller andre forstyrrende situasjoner kan opps!

#### <span id="page-16-1"></span>**Slaktevekter fra slakteweb**

Du kan også legge inn slaktevekter direkte fra ditt slakteri (slakteweb). Slik henter du slakteopplysninger fra ditt slakteri:

- 1. Klikk på internett-knappen på hovedmenyen og du blir bedt om å skrive nettadressa til ditt slakteri.
- 2. Skriv inn internettadressa til ditt slakteri.
- 3. Du kommer nå inn på "webben" på ditt slakteri. Skriv her inn brukernavn og passord.
- 4. Klikk på knappen «Kopier utklippstavle tekstformat», da blir alle slakteopplysninger lagt klart til å

hentes inn i Led-Sau. Noen slakterier har egen knapp for kopiering til Led-Sau. Teksten kan variere noe og er ikke konstant

- 5. Gå ut av slaktewebben, og du får opp et nytt skjermbilde. Her velger du "Les". Se igjennom og rett oppplagte feil ved å dobbeltklikke linja.
- 6. Klikk "Kontroller". Før du velger "Legg inn" må du bestemme om eventuelt tidligere innlagte slaktevekter skal overskrives. Vil du det, setter du hake på "Overskrive tidligere skrevne slaktevekter". Ser du at slakteriet har slaktet dyr som du har satt på eller som du er sikker på er døde, kan du slette linja ved å merke den og deretter trykke «Del» «Delete»-tasten.
- 7. Klikk på "Legg inn".

#### <span id="page-17-0"></span>**Ullvekter**

Trykk Enter mellom feltene.

Hvis du veier to ganger i året skriver du vekten andre gangen med + (pluss) foran. Da legges de sammen. Hvis du IKKE skriver + foran, vil den siste vekten som er registrert erstatte den første. Ullkvalitet kan registreres med to tegn. Er ulla svart skriv S.

### <span id="page-17-1"></span>**Andre registreringer**

#### <span id="page-17-2"></span>**Skrive inn livlam**

Det gjør du under **Registreringer, Livlam** fra hovedmenyen. Trykk Enter mellom feltene. I feltet for Livlamkode foreslår programmet kode 5 Påsett/Livlam. Lammene blir da automatisk overført til kartoteket som påsatte søyer etter at du har kjørt valget "Rydd opp" under Registrering. Skal lammet selges bruker du kode 7. Velg deretter Registrering, Selg livlam fra hovedmenyen.

#### <span id="page-17-3"></span>**Utrangere søyer**

#### Det gjør du under **Registreringer, Søyer, Utranger søyer.**

Trykk Enter mellom feltene. Utrankode og Utårsak kan du se i hjelpevinduet, også Underårsaker hvis du har

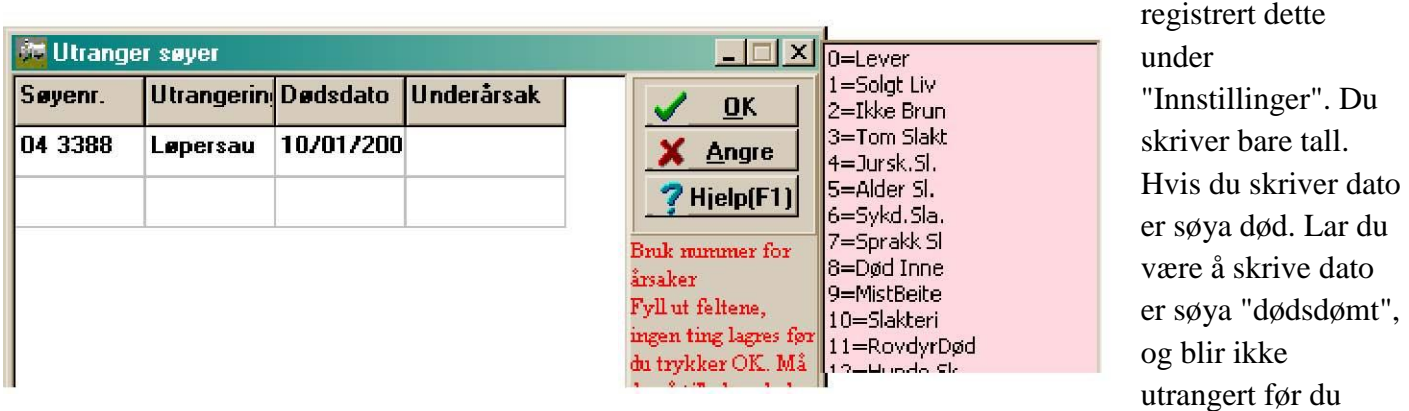

skriver en dato. Denne funksjonen kan du bruke hvis du vet at søya skal slaktes, men at den enda ikke er slaktet.

#### <span id="page-18-0"></span>**Registrere behandling**

Valget finner du under **Registrering, Behandling.** Eller du kan klikke på knappen på venstremenyen. Her kan du registrer behandlinger du gjør på enkeltdyr, også lam, eller samlet for grupper dyr eller helebesetningen. Behandling på enkeltdyr kan også gjøres fra kartotekkortet til søya. Klikk der «Helsekort» og «Ny behandling». Vær oppmerksom på at skal du behandle grupper eller hele besetningen må det velges diagnose med nummer over 500 med unntak av brunstbehandling. Vinduet endrer seg etter hvilken dyregruppe du velger. Det er kun når du velger «Utvalgte søyer» at vinduet med alle søyene vises. Her kan dra og slippe enkeltdyr, eller du kan velge flere med Shift eller Ctrl-tasten og dra de over.

**Behandle enkeltdyr.** Skjermbildet ser slik ut:

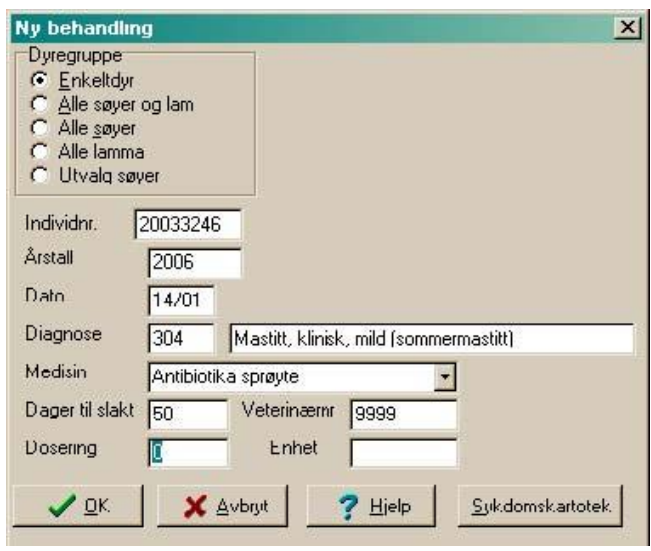

Trykk Enter mellom feltene. Du får ikke lagret med OK før det er skrevet lovlig diagnosenummer, dato og medisin. Årstall og dagen dato kommer opp automatisk. Velg hvilken kategori dyr du skal behandle i ramma øverst. Hvis du velger "Utvalg søyer" kan du dra dyr mellom boksene. Du kan merke mange om gangen og dra over til behandles. Hvis du ikke vet diagnosenummer (dyrlegen skal ha notert det på helsekortet), trykk Enter forbi feltet, og du kommer i tekstfeltet. Du får nå opp et register over sykdommer benevnt med et nummer. Skriver du et nøkkelord i tekstfeltet søkes det i sykdomsregistret. Velg riktig sykdom med Enter.

Trykker du på "Sykdomskartotek" får du opp et sykdoms- og diagnosesystem hvor du kan lete. Her

kan du også skrive inn sykdommer som ikke allerede står her. Hvis du går inn på «Sykdomskartotek» før du har skrevet diagnose, tar programmet med den sykdommen du klikker på.

Skriver du inn en medisin du ikke har kan du legge den inn som ny. På den måten bygger du ut medisinlista di. Brukes ingen medisin kan du skrive Ingen. Bruk veterinær 0 på behandlinger du gjør selv. Dosering og Enheter kan fylles ut.

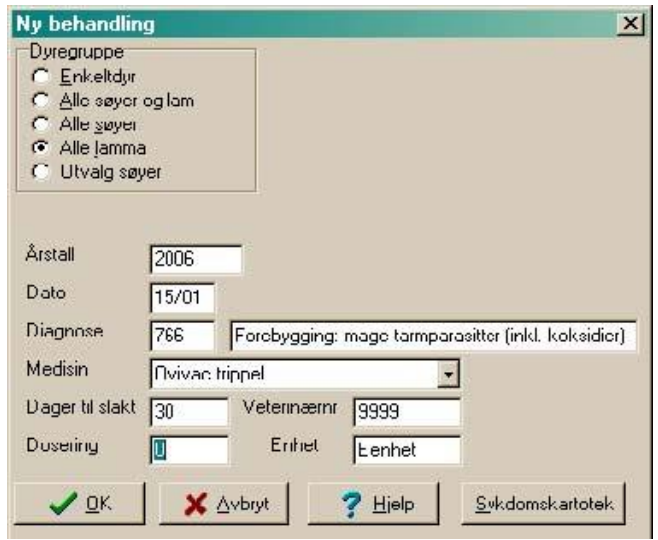

#### **Behandle grupper eller hele besetningen.**

Skjermbildet ser slik ut: OBS! Hvis du skal fellesbehandle en gruppe dyr må diagnosenummeret være over 500 utenom brunstbehandling. Om sommeren er hjemmesau en gruppe. Da må det registreres med en gang det skjer om ikke i ettertid da gruppen da ikke finnes mer.

#### <span id="page-18-1"></span>**Endre behandling**

Se Endre helseopplysninger under kapitlet **Endre/rette opplysninger.** 

#### <span id="page-19-0"></span>**Sauesykdommer.**

Valget finner du under **Hjelp, Sauesykdommer.** Under "Sykdomsnavn" kan du søke på sykdomsnavn, årsak og symptomer. Eller du klikker i rullefeltet(klikk på den lille pila). Klikk på den sykdommen du vil lese om. Du kan endre opplysninger om sykdommer som allerede er skrevet inn. Dobbeltklikk på teksten du ønsker å endre. Da får du opp en boks der du kan skrive nye opplysninger. Du kan også registrere nye sykdommer. Klikk på "Ny sykdom". Fyll ut og klikk OK for lagring.

**Utskrifter** av behandlinger du har gjort finner du her: For enkeltdyr går du til kartotekkortet og klikker på «Helsekort». Her finner du alle behandlinger som er foretatt på søya gjennom alle registrerte år. Hvis du går til **Utlisting, Helsekort besetning** får du alle behandlinger både på alle dyr samlet, og fordelt på år.

### <span id="page-19-1"></span>**Beiting**

En viktig del av Led-Sau er alle opplysninger vedrørende beiting. Hvis du benytter alle muligheter som ligger i programmet til å noterer og registrerer, vil du få ut utskrifter og informasjon om alt som har med beiting og gjøre.

Led-Sau kan holde styr på hvor de forskjellige dyr befinner seg, samt vise hvor de ble gjenfunnet, og hvor lenge de var på beite. For at dette skal fungere må du registrere slipping med riktig dato og registrere hjemkomst med riktig dato.

Du kan også registrere dyra på forskjellige beitenavn. Beitenavn registrerer du under Verktøy, Brukerdata, Beitenavn. Beitene får nummer (i den rekkefølge du skriver de inn), fra nummer 1 og oppover. Skriv også inn ca-høgde over havet.

Slipping kan gjøres ved at du lar programmet slippe ved vårveiing. Ingen vil da få beitekode, men bruker den gamle hvis det er registrert. I tillegg kan du slippe et og et dyr under Registrering, Beiting, Funnet. Du skriver da -1 for å slippe på beite 1, og -2 for å slippe på beite 2. Du kan også slippe alle. Det gjør du under Registrering, Beiting, Slipp resten.

Det er viktig at du ikke skriver sluppet på dyr som er hjemme. Har du sluppet et dyr som du likevel har hjemme, kan du slette slippinga under Endre, Beiting. Du vil nå under Utlisting, Sjekklister kunne få god dokumentasjon på hvor det enkelte dyr er.

Når du så får dem hjem skriver du også det under Funnet, men uten - Da bruker du + eller h hvis beitenummer alt ligger inne, og/eller du kun har et beite.

Skal du bruke beiting er det viktig at du skriver hjemkomst før høstvekter, da programmet ellers selv vil skrive lam hjem på veiedatoen.

Utskrift om beiting finner du på Utlisting, Sjekklister, Beiting. Samt på valget «Dyrehelse/Beite» i venstremenyen. Her skriver du inn diverse opplysninger om beiteforhold, og skriver de ut fra «Skjema» i registreringsbildet.

Opplysninger om Beiting er også tilgjengelig på eget skilleark på kartotekkortet for den enkelte søye, der du lett ser om familien kom samlet hjem.

## <span id="page-20-0"></span>**Selge og kjøpe dyr**

<span id="page-20-1"></span>**Selge dyr** 

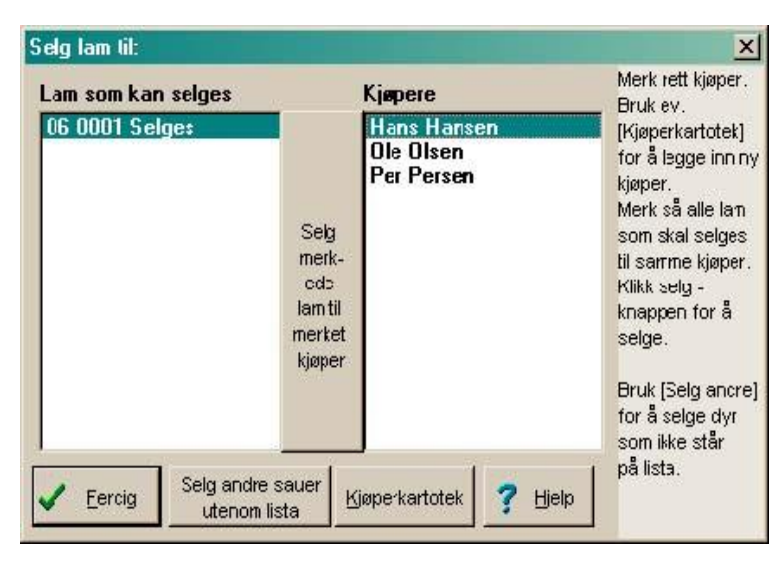

Dyrene du skal selge registrerer du først som livlam med kode 5 under **Registrering, Livlam**.

Gå deretter til **Registrering, Selg livlam.** Du får da opp ei liste over dyr du kan selge Lam som har fått kode Påsatt eller kode 7 (selges til liv), vil stå i vinduet. Klikk på dyret du vil selge, klikk på Kjøper (ev. legge inn ny kjøper, se under) klikk så "Selg merkede".

Skal du selge dys som ikke står i vinduet her,

merker du først kjøper og deretter klikker på "Selg andre sauer...". Skriv individnummeret og dato for salg, klikk OK.

Når salget er OK kommer stamtavla på de du har solgt opp på skjermen. Skriv den ut nå da du ikke får den tilbake som gruppe med kjøpers navn. Du kan klikke Acrobat-knappen og lagre utskiftet som PDF

### <span id="page-20-2"></span>**Kjøper/Selgerkartotek**

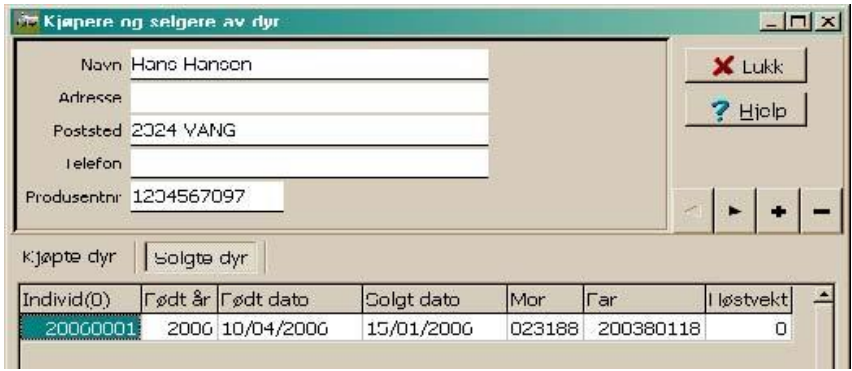

Hvis kjøperen ikke er registrert klikker du på «Kjøperkartotek». Klikk på + knappen for å legge til ny kjøper. Skriv inn navn og adresse, husk produsentnummer. Opplysningene blir lagret etterhvert som du skriver de inn.

#### **Hvis ikke produsentnummer skrives, sendes ikke salget Sauekontrollen.**

For å rette Kjøper/Selgerkartotek går du til **Endre, Kjøper/Selger.** Denne funksjonen skal kun brukes til å rette opplysninger i Kjøper/Selger-kartoteket. Hvis du må legge til dyr på en kjøper/selger, setter du markøren på siste linja (i oversikten over dyr), og trykker Pil Ned. Fyll inn. Hvis du må slette dyr setter du markøren på dyret, og trykker Ctrl + Del. Du må IKKE slette personer i dette skjermbilde.

#### <span id="page-20-3"></span>**Kjøpe dyr**

Velg **Registering, Nye søyer** fra hovedmenyen. I feltet for "Mornummer" må det skrives 8 siffer. I feltet "Dato inn i besetningen" skal stå kjøpsdato. I feltet for "Type" velger du 2=Innkjøpt. I feltet for "Oppvekst" skal det skrives 0 (null). I feltet for "Påsatt" må hakes av. Husk å hake av for "Hak av for aktivt søye".

Etter at alt er utfylt klikker du OK, og du kommer inn i kartoteket for Selger/Kjøper. Fyll ut, husk produsentnummeret til selger. Klikk OK og du kommer inn i skjermbildet "Kjøp av dyr, fyll inn".

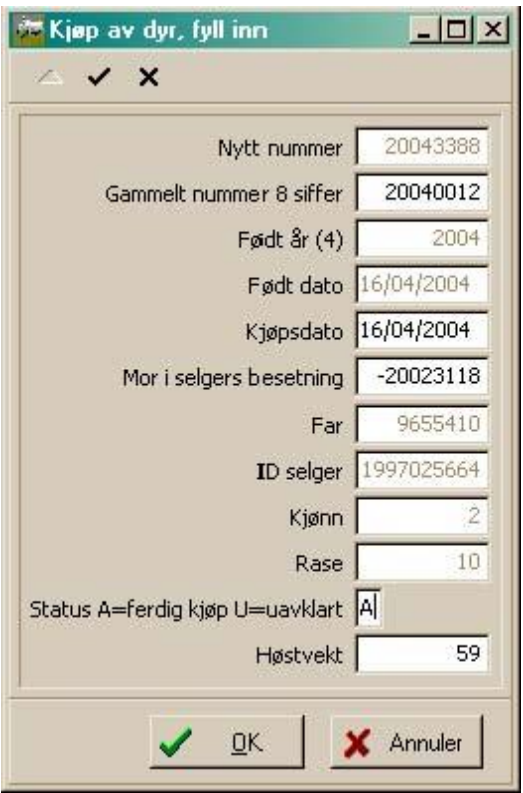

Skjermbildet ser slik ut:

Hvis du er medlem i sauekontrollen er dette viktig: 1) Skriv inn produsentnummeret på selger. 2) I feltet "Status" i skjermbildet "Kjøp av dyr, fyll inn" skriver du: Bokstaven A hvis rådgiver alt har registrert kjøpet på sin PC. Bokstaven U hvis rådgiver ikke alt har registrert kjøpet. Da må du sende melding om dette til rådgiver (fra hovedmenyen velger du Sauekontrollen, Sende opplysninger, Normal sending) snarest. Du vil da få ei fil tilbake fra rådgiver som du må lese inn i Led-Sau (Sauekontrollen, Hente opplysninger, Dyr kjøpt etter).

Hvis du ikke er medlem i sauekontrollen skriver du bokstaven A.

### <span id="page-21-0"></span>**Endre/rette opplysninger**

Alle valgene finner du på hovedmenyen under **Endre. Endre lammeopplysninger** Gå til **Endre,** 

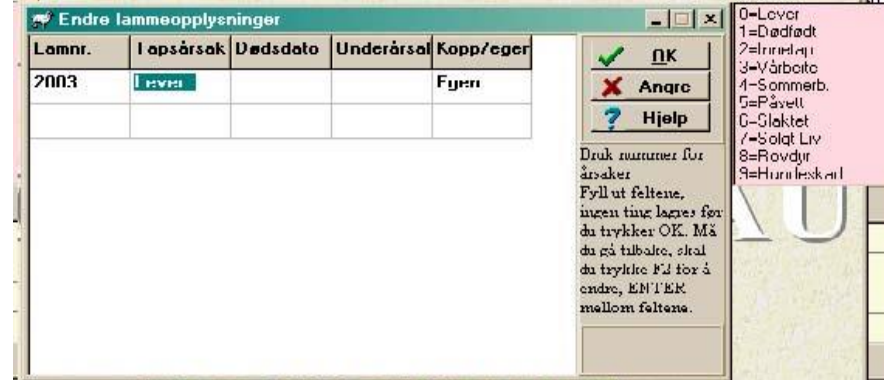

**Lammeopplysninger** fra hovedmenyen. Trykk Enter mellom feltene. Du får feilmelding hvis du skriver et lammenummer som ikke eksisterer. Det er her du registrerer tap av lam, bortsett fra lam som er dødfødt (disse registreres under Lamming). Skriv dødsdato. Bruk nummer for dødsårsak, se hjelpevindu.

Kopplam registreres også her.

OBS! Tilvendt/fravendt registreres kun under Lamming.

#### <span id="page-21-1"></span>**Endre merknad**

Trykk Enter mellom feltene. Her skriver du fortløpende ny merknad på søyer eller lam.

#### <span id="page-22-0"></span>**Endre helseopplysninger**

Hvis du må endre en behandling, f.eks. skrevet behandling på feil dyr, feil dato o. l. kan du gå til **Endre, Helseopplysninger.**

Trykk Tab mellom feltene. Skal du endre dato klikker du på datofeltet, klikk deretter pil ned for å komme til kalenderen. Velg riktig dato med musepekeren. Lagring skjer når du forlater feltet med Pil Ned. Skal du endre behandlingen klikker du de 3 prikkene for behandling og velger en medisin. Lagring skjernår du forlater feltet med Pil Ned.S kal du endre en medisin klikker du på navnet og skriver det som er rett. Lagring skjer når du forlater feltet med Pil Ned. Du kan også legge til ny medisin her.

#### <span id="page-22-1"></span>**Endre Kjøper/Selgerkartotek**

Denne funksjonen skal kun brukes til å rette opplysninger i Kjøper/Selger-kartoteket. Hvis du må legge til dyr på en kjøper/selger, setter du markøren på siste linja (i oversikten over dyr), og trykker Pil Ned. Fyll inn.

Hvis du må slette dyr setter du markøren på dyret, og trykker Ctrl + Del.

Du må IKKE slette personer som har kjøpt eller solgt noe.

#### <span id="page-22-2"></span>**Omdisponere/rette dyr**

Her har du en oversikt over alle levende og døde dyr gruppert som Udisponerte, Levende og Døde. Herfra kan du endre status på dyr.

På valget "Udisponerte dyr født før i år" ligger dyr som ikke har fått dødsdato og/eller som ikke står med hake i kolonne "Aktiv" som er født før inneværende årstall. Dvs her ligger normalt blålamma eldre enn ett år.

På valget "Alle levende dyr" ligger aktive søyer, påsatte lam, og årets lam som ikke er slaktet eller er døde.

Her kan du også ta inn som aktive søyer dyr som ved en feiltagelse ikke har kommet med som aktive søyer. Hak da av for påsatt og aktiv. Slett eventuell feilaktig dødsdato.

Hvis du finner et ikke-dyr dvs. et dyr du ikke har hatt og kanskje med nummer med 4 siffer, kan det slettes her hvis det ikke står under avdråtten til en søyer. Står det i avdråtten til ei søye skal det slettes der. Hvis det skal slettes, kan du gjøre det med Ctrl+Delete.

#### <span id="page-22-3"></span>**Rette beiting**

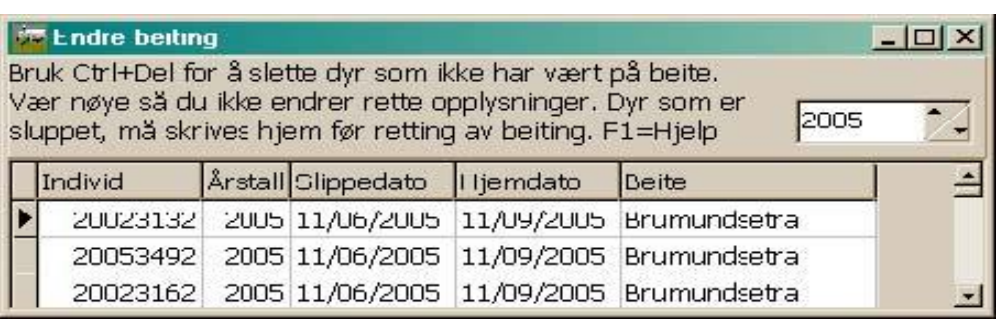

Valget ser slik ut: Individnummer og årstall kan ikke endres. Slippedato og Hjemdato kan endres. Dyr som ikke har vært på beite slettes med <Ctr>l+<Del> tastene.

### <span id="page-23-0"></span>**Internett**

Knappen for internettfunksjoner finner du på Verktøylinja. Ved å klikke her finner du valg for oppdatering, slakteweb, hente nettværer, indekser, diskusjonsside, hjemmeside o. a. Har du fast internettlinje (brebånd), kan du under innstillinger hake av for dette slik at oppkoplingsmeldinga ikke kommer opp.

### <span id="page-23-1"></span>**Oppdater via internett**

Her kan du hente ned siste versjon av Led-Sau. Du vil få beskjed hvis versjonen du har er den siste. Dette valget forutsetter at du på forhand har sendt din e-postadresse til Lindholt Data. Endrer du din e-postadresse må dette meldes til Lindholt Data. Etter at du har gitt beskjed om adresseendring kan det gå en uke før oppdatering virker på den nye adressa. Men den gamle virker inntil videre.

Oppdatering på nett virker bare for de som har kjøpt programmet i år, eller har betalt årets vedlikehold.

Hvis det er førte gang du oppdaterer via internett får du spørsmål om din e-postadresse. Pass på at du skriver riktig adresse. Siden husker programmet dette. Det skilles mellom store og små bokstaver. Etter at nedlastingen er ferdig, legges den «gamle» ned og den «nye» startes opp.

### <span id="page-23-2"></span>**Værer på nett**

Du får opp dette skjermbildet:

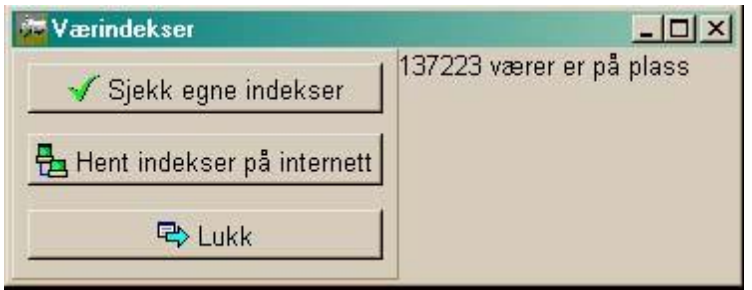

Klikk på «Hente indekser». Da lastes alle værene ned fra nettet og legger seg i ei undermappe der du har Led-Sau. Etter at nedlastinga er ferdig kan du klikke på «Sjekke egne indekser». Da vil alle dine nettværer oppdatere seg med de siste indekser.

#### <span id="page-23-3"></span>**Spør på internett**

Her kommer du inn i et skjermbilde der du kan finne svar på, og stille spørsmål til Lindholt Data. Er spørsmålet av almen ineresse legges spørsmål og svar på nettet. Svar på spørsmål som vurderes å ikke ha almen interesse vil bli sendt deg direkte. Klikk i teksten og deretter ^F for å søke. Her kan du også se på spørsmål og svar som er gitt før. Mange problemer løses ved å se på det.

#### <span id="page-23-4"></span>**Lindholt Datas hjemmeside**

Her kommer du til vår hjemmeside, der du kan lese om våre produkter. Du kan også laste ned demoer av diverse programmer samt lese om disse.

### <span id="page-23-5"></span>**Nyheter**

Her kan du lese om nyheter i Led-Sau

#### <span id="page-23-6"></span>**Diskusjon**

Her kommer du inn på diskusjonssida som Lindholt Data administrerer. Her kan lese om «det som rører seg i tiden», og som har vært/er til debatt. Og du kan selv delta i diskusjonen.

Klikk på et emne du er interessert i og les andres innlegg. Nederst på sida kan du skrive et innlegg, eller ta opp andre tema. Fyll ut og send inn!

#### <span id="page-24-0"></span>**Slakteweb**

Slik henter du slakteopplysninger fra ditt slakteri (etter at du har klikket ok i dette skjermbilde):

- 1. Skriv inn internettadressa til ditt slakteri.
- 2. Du kommer nå inn på "webben" på ditt slakteri. Skriv her inn brukernavn og passord.
- 3. Velg ut ønsket tidsrom og/eller antall i visning. Hvis du må velge antall, skal du velge alle, eller så mange at alle blir med. Velg så "Klippebord i tekstformat" eller "Led-Sau" pekeren alt etter hvilket slakteri du henter fra. Noen slakteri har ikke denne muligheten. Be da slakteriet ordne dette. Nå er slaktet klart til å hentes inn i Led-Sau.
- 4. Gå ut av slaktewebben, og finn slaktewebvinduet i Led-Sau. Se om nødvendig under "Vindu". Her velger du "Lim inn" og deretter "Kontroller". Før du velger "Legg inn" må du bestemme om eventuelt tidligere innlagte slaktevekter skal overskrives. Vil du det, setter du hake på "Overskrive tidligere skrevne slaktevekter".
- 5. Klikk på "Legg inn".

#### <span id="page-24-1"></span>**Indeks fra web**

Du skal nå hente indekser fra menyvalget Sauekontrollen hvis du er medlem. Der du må hake av for indekser på hentefana. Klikk så «Hente opplysninger». Og resten går av seg selv hvis du har rett passord.

#### <span id="page-24-2"></span>**Fersksædværer**

Klikker du her kommer du inn på NSG Semin sin hjemmeside. Her finner du ei liste over alle værene som produserer sæd. Her kan du da bestille sæd for valgt rase og vær.

#### <span id="page-24-3"></span>**Utskrifter og beregninger**

Led-Sau produserer to typer resultater ut fra opplysninger som finnes i programmet. Det ene er vanligutlisting som du finner under **Utlisting** på hovedmenyen. Den andre presentasjonen finner du under **Beregninger** på hovedmenyen. Det er som navnet sier; lister bygd på beregninger programmet gjør.

Men først litt om hvordan utskriftene og beregningene, vist som lister, kan brukes. Og om hva du kan gjøre med de forskjellige listene/utskriftene. Utskriftslista gir mange muligheter til sortering, sletting av linjer, regne antall mv. Både ved hjelp av verktøyknappene og ved å høgreklikke med musa. Merk at selv om du flytter, sorterer eller sletter noe på lista, lagres ikke dette. Du vil neste gang du velger utskrift få den opp slik programmet bestemmer.

**Øke/minke** størrelsen på skriften gjør du ved hjelp av verktøyknappene + og -. Dette virker både på skjermen og på det ferdige utskriften. **Sortering.** Merk øverste linje i den kolonnen du vil sortere. Klikk så på en av de blå pilene på verktøylinja for å sortere opp eller ned. Hele linja følger med. Du kan også sortere på et bestemt område. Trykk musepil ned på første linje av det område du vil sortere, og dra pila nedover så langt du ønsker. Klikk deretter på en av de blå pilene for å sortere opp eller ned.

**Slette.** Du kan slette merkede linjer ved å klikke på Delete-tasten. **Flytting av kolonner.** Du kan endre rekkefølgen på kolonnene slik: Sett pila i den grå overskrifta(ledeteksta) i den kolonnen du vil flytte. Trykk ned venstre mustast, dra kolonnen dit du vil ha den og slipp mustasten. NB Du ser ikke noen markering av det du gjør mens du flytter. **Utvide kolonner.** Sett pila i den grå overskriften i kolonnen du vil utvide. Beveg musepekeren mot streken som skiller kolonnene. Når du ser tegnet "to liggende piler" trykker du ned venstre mustast, dra så kolonnen så bred/smal du vil ha den, og slipper musa. **Høgreklikkmenyen** gir deg mulighet til å summere, telle linjer og regn snittall i merkede kolonner, samt kopiere hele eller merket område til klippebord, eller til bruk i andre program.

Du har flere alternativer på høgreklikkmenyen: **Telle linjer**. Teller antall linjer i kolonnen du setter markøren i, resultatet står på sumlinja nederst på skjermbildet. **Summer kolonnen.** Summerer alle tall i merket kolonne. **Snitt kolonne.** Regner gjennomsnittsverdi av alle tallene i merket kolonne. Regner også snitt av datoer. **Kopiere** merkede linjer og kolonner til klippebord eller andre programmer.

**Utlisting** De fleste av listen kan sorteres på rase. Under **Verktøy, Rasevalg** kan du bestemme hvilke raser du vil ha med på lista. Du kan velge mellom å bruke morrase eller farrase. Under **Utlisting** på hovedmenyen finner du følgende lister:

#### <span id="page-25-0"></span>**Helsekort besetning**

Ei liste over all behandling i alle år på både søyer og lam. Skrevet ut på et år utgjør dette krava til KSL .

#### **Livlamliste**

Liste over de som er satt på til liv (kode 5). Kun årets lam.

#### <span id="page-25-1"></span>**Utgående søyer**

Lister opp alle søyer som har fått utrangeringskode i løpet av året. Disse blir overført til historiske søyer når funksjonen «Rydd opp» fra Registrering blir kjørt (forutsetter at søya har dødsdato).

#### <span id="page-25-2"></span>**Fødeliste**

Her får du ei liste over når søya forventes å lamme, tar også med paringsdato, far, antall lam (hvis scannet) og antall drektighetsdager. Du kan også få en grafisk utskrift over fødsler pr. dato.

#### <span id="page-25-3"></span>**Kladdeliste**

Kladdelister du kan ta med i fjøset for å notere paring og/eller lamming. Egen liste for å notere vårvekter og høstvekter.

#### <span id="page-25-4"></span>**Sjekklister**

Her får du lister over Slippeliste, Mangleliste, Hjemmeliste, Tilsynsliste, liste over de som er sluppet og over de ikke er sluppet, Beiteliste (når sluppet, når samlet), Aktive søyer og liste over ID-nummer (elektroniske øremerker). På disse listene vises sauenes nummer med sterk skrift på de du spør etter. F.eks. spør du om Mangleliste, vises de som mangler med sterk skrift. Du kan selv sette farge på numrene for at de skal være lette å se. Det gjør du på **Verktøy, Brukerdata, Font/Farge**.

#### <span id="page-25-5"></span>**Historiske søyer**

Lister opp søyer som er død før i år. Vises med utrangeringsgrunn, dødsdato og år.

#### <span id="page-25-6"></span>**Egendefinerte lister**

Du får opp et vindu der du selv kan velge kriterier for lista. Du kan velge hvilke dyr du vil ha med, og hvilke opplysninger som skal være med. Det kan sorteres kun på aktive søyer. Det er slik at om du under

"Utvelgelse" f.eks. setter hake ved

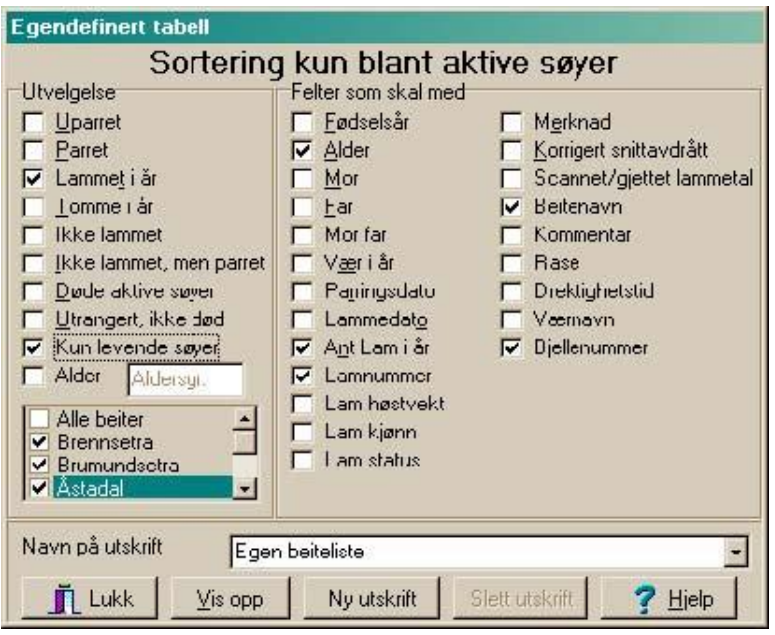

"Paret", kan ikke "Uparet" hakes av.

Hvis du ikke haker av for noe under "Utvelgelse", kommer alle søyer som har vært aktive i år med. Setter du hake ved "Kun levende" får du disse. Alle alternativer kan sorteres på "Alder", hak av her og sett alderskriterier, f.eks. 3-5 som betyr at alle 3 til 5-åringer kommer med.

Ellers kan du hake av for det du ønsker under "Felter som skal med". Vil du sortere på beiter velger du det.

Du kan lagre lista for senere bruk.

ett hake for det du vil ha med, skriv navnet på

lista i vinduet, og klikk på "Nytt utskrift". Skriften i utskrifter skiftet til overstrøket for døde og fravendte lam får skråskrift. Eget skilleark for egendefinert lam etter fødselsår. I skilleark «Lam alene» har du tilsvarende valg, og kan velge fødselsår.

**Kontrollen** Dette listevalg virker bare for de som har satt hake på at de er medlem i sauekontrollen (**Verktøy, Brukerdata).**

Her har du diverse lister som er relatert til kontrollen, som indekser og lignende. Her får du liste over kåra lam og kåringsskjema. For å bli med på disse listene må væren ha fått kode 5Liv (**Registrering, Livlam)**. Lista «Slakt etter prøvevær» plukker ut aktuelle lam for slakting etter de prøveværene som ikke har nokslakta lam. Kun høstveide lam, som ikke er disponert, blir med. Antallet er avhengig av hvor mange som allerede er slaktet. Programmet foreslår de største lamma.

### <span id="page-26-0"></span>**Værliste**

Lister opp alle værer som har vært i bruk, med alle nødvendige opplysninger.

### <span id="page-26-1"></span>**Værer brukt i år**

Lister opp alle værer som er brukt i år. Tar med mor, far, antall paringer, type paring og indeksene til væren.

#### <span id="page-26-2"></span>**Udisponerte dyr**

Liste over dyr som «lever i systemet». dette kan være døde dyr som ikke har fått dødsdato, blålam som ikke har fått endelig status eller levende søyer som ikke er merket Aktiv.

#### <span id="page-26-3"></span>**KSL rapport**

Her får du ut liste over alle behandlinger i år, dyrehelserapport som sendes Mattilsynet på forlangende og rapport over alle beitehendelser.

#### <span id="page-26-4"></span>**Beregninger**

Her kan du kjøre ut forskjellige lister på utregninger/sammenstillinger programmet gjør.

#### **Årsoversikt**

Her har du en oversikt over resultatene som er oppnådd vedkomne år. Du kan bla i årsoversikter ved å

velg år i velgeboksen. Nederst på sida kan du skrive inn egne kommentarer som gjelder for året.

#### <span id="page-27-0"></span>**Tilvekst**

Her ligger alle skrevne vekter på lamma. Den lister opp tilvekst fra fødsel til vår, fra vår til høst. Den regner snitt og sum på hver søye.

#### <span id="page-27-1"></span>**Optivekst**

Viser grafisk vårtilvekst på lam som er født samme dato. Her kan du velge år, slik at du kan se utviklingen.

#### <span id="page-27-2"></span>**Værresultat**

Viser resultatet der alle fødte lam er fordelt på værene som er brukt. Vedkomne år. Du bestemmer selv om tilvendte og/eller kopplam skal være med. Lista viser alle fødte, vårveide, høstveide, slaktede og påsatte lam. Lista viser også alle tilvekster, slaktevekter og klasse. Lam uten fødselsvekt telles ikke blant fødte.

#### <span id="page-27-3"></span>**Slaktemodne**

Brukes til å finne ut hvem som er slaktemodne på en bestemt dato. Skriv inn ønsket slaktedato, tilvekst og hvis du tror godt/dårlig beite påvirker tilveksten. Du kan så kjøre ut lister over antall lam som kan slaktes på bestemte datoer.

#### <span id="page-27-4"></span>**Slaktegrafer**

Gir en grafisk oversikt over antall lam i forskjellige slaktevekt-grupper, antall lam i slakteklasser og fettklasser. Kan sorteres på bestemte år eller Fraår - Tilår.

#### <span id="page-27-5"></span>**Bruksindeks aktive søyer**

Setter indeks på levende søyer beregnet etter oppnådde resultater vedkomne år. Indekstallene er regnet ut i forhold til dette nivå: Indeksnivå for "Mjølk" er slik: 100 = **vårtilvekst på 333g/dag** Indeksnivå for "Slakteklasse" er slik: 100 = **O+ og R÷** Indeksnivå for "Fruktbarhet" er slik: 100 = **1.8 lam**

#### <span id="page-27-6"></span>**Statistikker**

Her ligger diverse grafiske oversikter over Tilvekstkurver, Sykdomsforekomster, Utrangeringer, Beitetap rovdyr, Jurhelse og lammevansker og Lammingsgrafer.

#### <span id="page-27-7"></span>**Tidligsanking**

Du blir spurt om tildato, og ut kommer alle som er sanket tidlig med antall dager fra og tildato for hvert dyr samt sum sau/dager.

#### <span id="page-28-0"></span>**Rangeringer**

#### <span id="page-28-1"></span>**Søyer etter resultat**

De beste søyer etter korrigert snittavdrått blir liste ut, med opplysninger om alder, ullkvalitet, snittavdråtter og mor og fars indekser.

#### <span id="page-28-2"></span>**Kåringskandidater**

Virker for de som er medlem i Sauekontrollen. For å komme på denne lista må lammet ha nokvektavvik og O-indeks. Husk å laste inn indekser først. Etter at lammet er kåret skal den ha et kåringsnummer. Det skriver du under Registrering, Nummer, Registrer kåringsnummer. På kartotekkortet finner du igjen dette nummer under kolonnen Død+ Oppvekst» hos mora, på linja der kåralammet står.

Liste over lam som er kåret finner du under Utlisting, Kontrollen, List kåralam.

#### <span id="page-28-3"></span>**Plukke ut livlam**

Ny meny kommer opp hvor du kan skrive minstekrav for moras snittavdrått, lammets høstvekt, moras burd om høsten, lammets kjønn ( 1 for vedde eller 2 for søye), minimum høstvekt, indekser på lam for de som er i kontrollen, og melkeevne kjøtt for de som ikke er med. Alle lam som er lik eller bedre enn minstekravet blir listet ut, med opplysning om: alder ved veiing, burd vår/høst, høstvekt, korrigert høstvekt uten og med hensyn til alder, farens nummer, moras nummer, lammevansker, jurform, avdrått i år og snittavdrått, ullvekt og klasse. Dessuten skrives hvor mange lam som ble funnet, korrigert snittvekt alle lam (til sammenlikning) og korrigert snittavdrått for alle søyer. Dette skulle gi et meget godt grunnlag for å vurdere lammas antatte avlsverdi. Sett krava slik at du får med noen flere enn du skal sette på, og finsorter etter eksteriør og eventuelt moras ull og jurform/lammevansker. Det er også greit å bruke kartoteket (dobbeltklikk på aktuelt søyenummer) for se på søsken hvis det er noen. Velger du rase eller beite under «Verktøy, Rasevalg», vil bare lam av ønsket rase og / eller beite bli med.

#### <span id="page-28-4"></span>**Rasefordeling**

Gir en grafisk oversikt over hvilke raser du hadde i besetningen din siste år. Videre høstvekt, slaktevekt, slakteklasser og utetap fordelt på raser.

#### <span id="page-28-5"></span>**Søyer med svak produksjon**

Her kan du sette egne krav for å bli med på lista.

#### <span id="page-28-6"></span>**Andre rapporter KSL-apport**

Hvert år innen 10 januar skal buskapsjournalen være tilgjengelig for distriktsveterinæren. For å lette dette, har Led-Sau en ferdig rapport som bruker data fra programmet, samt hva du selv skriver. Her skriver du ut Dyrehelserapporten og lista over Behandling/Medisinering. Klikk på knappen «Dyrehelse/Beiting» i venstremenyen. Her skriver du inn diverse opplysninger vedrørende sykdommer på beite og alle forhold rundt beiting som siden kan brukes til blant annet KSL-

dokumentasjon, til Mattilsynet og selvsagt for egen oversikt.

Eventuell observasjon av skrapesyke skrives her, med dato og symptomer. Her er oversikt over antall dyr i besetningen. Første gang du åpner denne, blir du bedt om å fylle utdata for forrige år slik at programmet har noe å starte med. Deretter skriver du inn dine observasjoner med en gang de er utført (2 ganger i året med minst 4 mnd. i mellom) Husk å gå inn her å oppdateretallene **før** 1 januar, ellers må du telle selv, da programmet kun teller i inneværende år. Klikk "Oppdater tall" for å hente inn tall fra kartotekkortene. Du lagrer ved å klikke haken ved siden av verktøyknappene.

#### <span id="page-29-0"></span>**Verktøy**

Her finner du sikkerhetskopiering, logger, brukerdata/innstillinger samt eget import/eksport.

- **Brukerdata innstillinger** bruker du til å fortelle programmet hvordan du vil ha visninger, produsentnummer og medlemskap i kontrollen og lignende. Gå gjennom denne da mange innstillinger er viktige.
- **Sikkerhetskopi** Her tar du manuell kopi og tar tilbake kopi hvis du her data på flere maskiner, eller du har formatert opp igjen maskin eller byttet maskin.
- **Import/Eksport** brukes når du skal lese vekter fra elektroniske vekter, importere eller eksportere bjellenummer radiobjeller. Under innstillinger kan du forhåndsinnlegge brukernavn og passord for Telespor.
- **Vekter.** Det er import fra elektroniske vekter fra Nessemaskin, Knarrhult og Atec. Du velger rett vekttype og hva du skal importere. Les hjelpetekst på skjermen.
- **Lesestav**. Eget menyvalg for lesestav både gjeldende import og eksport. Du må eksportere program til staven før den kan brukes og importere resultatet når du er ferdig. Den kan brukes til vekter, bort/ hjem, dødsregistrering og skanning lammetall.

**PDA** Her legger du ut grunndata som brukes i mini Led-Sau for PDA Se de neste sidene. Se nettsida våres for siste nytt innen eksternt utstyr.

**Rase beitevalg:** Dette er et filter som påvirker nesten alle rapporter. Her kan du kombinere beiter, raser eller grupper. Rapporter og årsoversikten vil da bli tilpasset valgene. N.B. slå av når du er ferdig for å unngå overraskelser som tomme lister.

#### <span id="page-29-1"></span>**Grunnlag for beregningene**

Programmet utfører mange beregninger og korrigeringer. Disse bygger for det meste på de korrigeringer som brukes av sauekontrollen, men noen er egne, slik som mjølefaktor, kjøttklasse og fruktbarhet er egne. Der er forskjell på rasene.

#### **Noen forkortelser:**

 $LamV = Lammingsvansker$  (se kodeliste). Jurfo = Jurform (se kodeliste) .IndA = Avlsindeks. BLUP =-indekser er Slakt,kjøtt.o.s.v. Stor V = Vekt av et eller annet slag. ScF eller K = Skanning kjøtt og fett, eller kjøtt/fett. g/d = Gram per dag. Røde tall = Kartotek, søyer eller lam som er på beite.

#### **Kodeforklaring Kode Utkode Årsak Lammevansker Jurform Fosterlam**

0 Lever Ingen ting Har ikke lam Eget lam1 Avlivet Sjukdom Lammer sjøl Lamma sug sjøl Kopplam2 Innetap Ulykke Treng hjelp Lamma treng hjelp Fravendt 3 Tapt vårbeite Rovdyr Feilstilling Jurbetennelse 4 Mistet sommerb. Dårlig avdrått Gjeldsau (tom) Tett spene 5 Dødø høstbeite Alder slakt Kastet Tørr ingen mjølk6 Slaktet (slakteri) Jurskade Uparet7 Solgt liv Manglende brunst Steinfoster 8 Slaktet kassert Tom Råttent foster 9 Hjemmeslakt Trafikk Keisersnitt 10 Ukjent Vanskapt 11 Sprakk12 Hundeskade 13 Annen årsak Underårsaker som defineres av deg under innstillinger finner du under ulykke og rovdyr. For sjukdom kandu velge fra sjukdomskartoteket den sjukdommen dyret døde av.

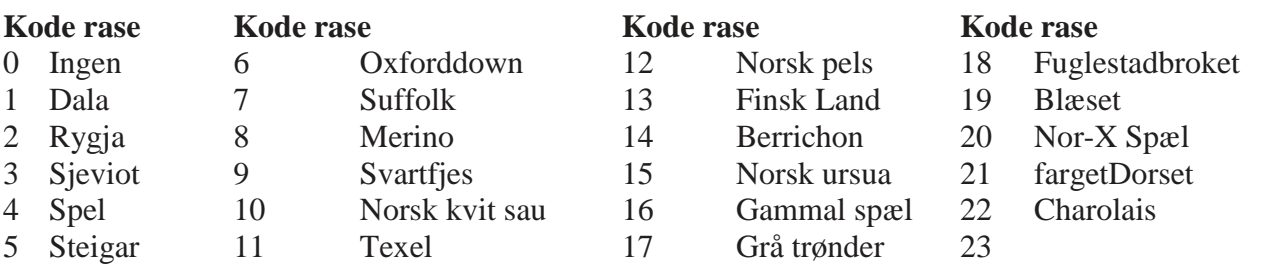

# **Led-Sau for PDA**

### **Windows mobile 2003 eller nyere. Krever .net ver 2.0**

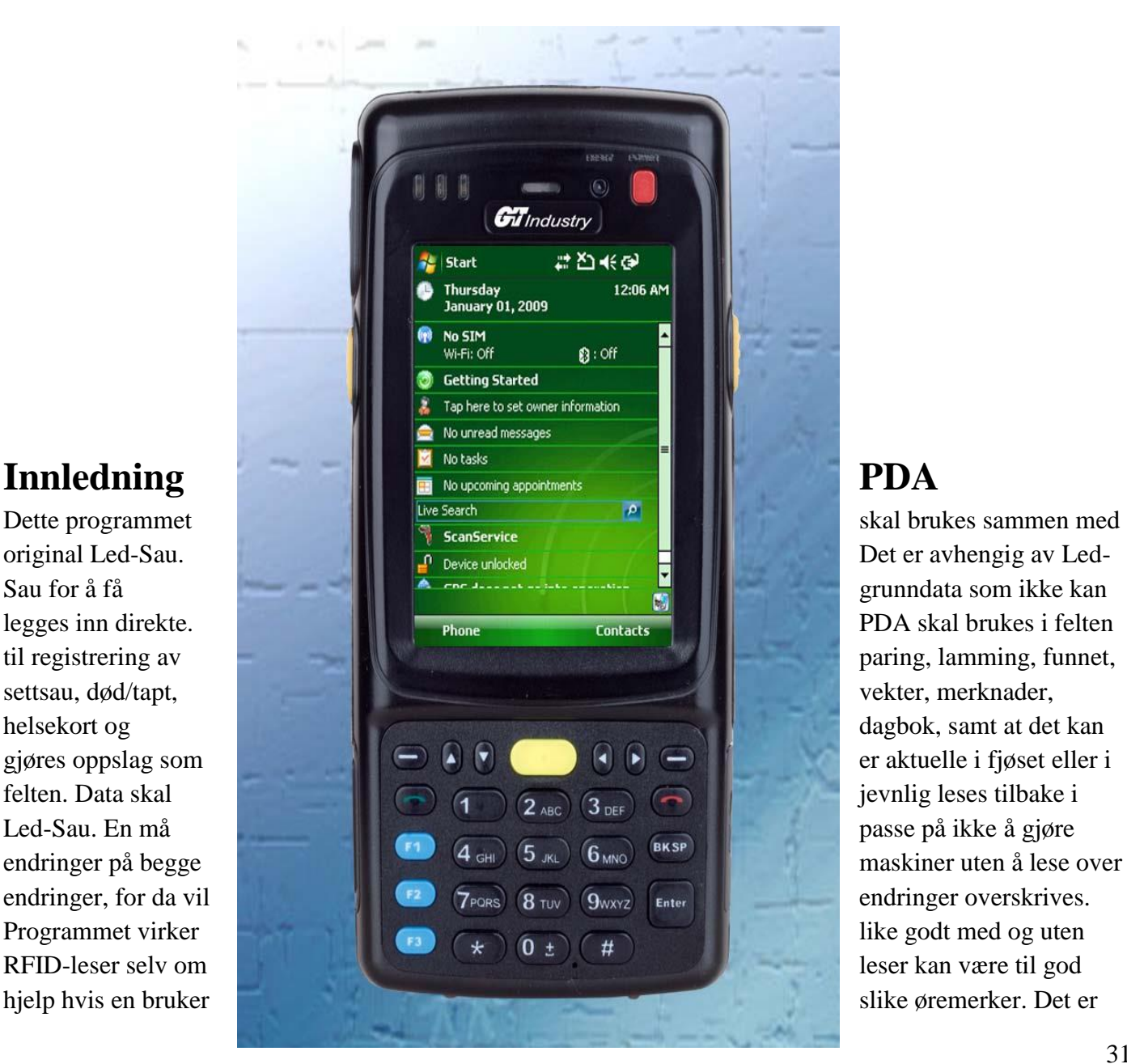

<span id="page-30-0"></span>

lagt opp til minst mulig skriving, da tastaturet ikke egner seg for rask skriving. Du velger med pinnen der det er mest fornuftig, og datoer kommer opp med nå-tid som vil være rett i de fleste tilfelle. Hvis ting skrives lenge etter at det har hendt, kan en raskere skrive det direkte i Led-Sau på PCen.

#### <span id="page-31-0"></span>**Hvilken PDA**

Programmet kjører i .net ver 2 eller høgere og kan derfor ikke brukes på Palm, iphone eller Androidtelefoner. Kun Win CE2003 eller mobile5..6,5. Det spiller ingen rolle om det er mobiltelefon eller PDA så lenge systemet er det samme. Skal en kunne lese elektroniske øremerker, er dette mulig leser via PDAens «Blue Tooth». Peke eller berøringsskjerm er et krav, pekeskjerm er best. Et godt valg av PDA kan være GT i700 med BT-leser.

#### <span id="page-31-1"></span>**Innstillinger på PDA**

**Har du kjøpt PDA fra Lindholt Data, finner du eget istallasjonsark med PDA eller leser. Følg den og hopp over installering her**. For at Led-Sau og PDA skal snakke sammen uten misforståelser, må PDA-en stilles inn Norsk med Norske formater. Dette gjøres ved å gå inn i System-Regionale innstillinger på PDA og velge Norge. Datoformatet bør være kort; dd/mm/yyyy. Det gjør ikke noe om PDAen viser 2 tegn årstall, den forstår likevel sammenhengen. PDAen går ikke i dvale automatisk når Led-Sau kjører. Du kan med av/på knappen manuelt sette den i dvale, men det er lurt å lagre først (lagre uten avslutt), da noen PDAer ikke kommer helt greit tilbake fra dvalen. Når du har avsluttet programmet med Arkiv-Avslutt, eller du har lagret, kan du bruke «power» av/på knappen på PDAen til å slå den i dvale.

#### **Før du går videre er det noen ting som må være klargjort: PDAen må være ferdig oppsatt.**

(Veiledning om dette skal følge med PDA).Synkronisering av data mellom PDA og PC ordnes av Led-Sau, men trenger programmet Activesync. For Windows Vista og 7 skal du laste og bruke Mobile Device senter. Obs. noen Windows 7 ordner dette selv, vent å se hvis du har W7. Programmet kan lastes ned fra vår nettside (lindholtdata.no). **Husk å velge det operativsystemet du har, XP / Vista, 7, 32 eller 64.Activesync som ligger på CDen som fulgte med PDAen skal derfor IKKE installeres.** Du trenger heller ikke kjøre den medsendte CD for å bruke Led-Sau.

#### <span id="page-31-2"></span>**Installering av Mini-Led-Sau**

Koble så sammen PDAen og PCen (som regel ved hjelp av medsendt kabel). Du får da opp et skjermbilde som heter Windows Mobile Device-center eller Activesync. Her velger du «Tilkople som gjest». Duskal ikke konfigurere hvis du ikke skal bruke det i andre sammenhenger. Du foretat i så fall de valgenetrenger du å hake av.Etter at du har haket av for filer velger du «Neste». I Active sync kan du gjerne bare avbryte hvis du ikkeskal bruke annet enn Led-Sau.Velg **Verktøy-Import/Eksport** i Led-Sau. Her klikker du på **Eksport** og deretter på **Data til PDA**.Deretter klikker du **Innstallere Led-Sau på PDA.**Du må titte på PDAen da det her dukker opp innstallasjonsadvarsel. Denne må du akseptere. Har duminnekort, kan du velge å installere på det for å spare det andre minnet.Nå skal Led-Sau være installert på din PDA. Så må du eksportere data (synkronisere), slik at dine datapå PCen overføres til PDA.Klikk på **Utfør**-knappen. Du får da spørsmål om du vil overskrive hvis du hadde data der før.Nå er dine data til PDAen klare.

#### <span id="page-32-0"></span>**Starte Mini-Led-Sau første gang**

Nå kan du starte Led-Sau på PDAen. (Hvis du kommer i fildialog mangler data og du avbryter og trykker «Utfør» på PC igjen.) Du kommer da til åpningsbilde for Mini-Led-Sau. Fyll her inn nødvendige opplysninger, så som Produsentnummer, Slakterinummer og Dyreholdsnummer hvis de mangler. Hvis du har RFIDleser på PDAen din må du huke av for type, og hake av for «Skanner sitter alltid i for TLP10AA».Klikk på OK og du er inne i programmet. Programmet har ikke kryss i hjørnet, lukking skjer under **Arkiv**. Nå er din PDA klar for bruk.

#### **Viktig:** Synkroniser ofte når du bruker PDA mye.

#### **Enkle regler for sikker synkronisering mellom PC og PDA:**

- 1) Når du har lagret data på PDA, kople til PC og bruk knappen i venstremenyen «Sjenn nye» for å lese inn det som er på PDAen.
- 2) Før du gjør endringer på PC, vær sikker på at du har lest det som er på PDAen først og eksporter tilbake når endringene er ferdige.

#### <span id="page-32-1"></span>**Nyttige tips.**

Bruk ofte **Arkiv-Lagre** når du har skrevet inn noe selv om du ikke skal avslutte. Da lagres alt du har gjort, og det er ikke så farlig hvis batteriet går tomt. Ikke lagre hvis du ikke har gjort noe. Det er viktig å synkronisere ofte, spesielt under paring. Da bør du synkronisere hver dag du parer. Synkroniser med PCen slik at paringer kommer inn. Dette er viktig for at omløp skal registreres rett. Velg **Lagre uten avslutt** ofte når du har lite batteri. Det er poppopp-menyer i noen felter (individnummer) der du kan se flere detaljer, eller slå opp annen meny med samme dyr. Du finner den ved å holde pekeren nede i feltet. På oppslag finner du detaljer lam på samme måte, eller ved å dobbeltprikke lammenummeret. Bruk **Vis** på menyen nederst for å hoppe raskt mellom skillearkene. Skillearkene beholder innholdet om du bytter. Noen bilder er ikke skilleark og finnes bare under **Vis**. Nederst i vis står mere der de det ikke er plass til står. Det er ikke noe poeng å avslutte programmet hvis du ikke skal hente nytt fra PC eller oppdatere program-met. Det kan bare stå på, også under synkronisering så lenge data skal fra PDA til PC så lenge du har trykket **lagre uten avslutt**.

#### <span id="page-32-2"></span>**Litt om de forskjellige valgene på hovedmenyen Oppslag**

Her kan du søke opp søyer og lam ved å skrive nummeret i tekstfeltet. Du trenger bare skrive de 3 eller 4siste sifrene, alt etter besetningsstørrelsen. Skriv nummer (eller deler av det), eller B etterfulgt av bjellenummer, og klikk leteknappen for å finne sau/lam. Trykkes pinnen inn på søyenum save eller lamummer for søk<br>funnet), kommer en menv opp der du ken se flere detelier om søye, eller endre mer **svesser** [Finn søye/lam] funnet), kommer en meny opp der du kan se flere detaljer om søya, eller endre mer ner **søyet tem søye lam le lang** merknad samt hoppe til lamming for funnet søye. Det samme kan du på lammenum and san ser e othet og 2007 Fant 1 lam RFIDleser, og markøren står i nummerfeltet, kan du trykke **Enter-knappen** og dyrets nummer som til andet state til andet opp med diverse opplysninger.

#### **Lamming**

Prikk i feltet for søye, og tastatur kommer opp på skjermen. Skriv litt av søyenummeret f.eks. de 4-5 siste siffer og trykk **Let**. Hvis søya finnes, kommer den

opp, og rett vær skal være på plass. Som lammingsdato foreslås dagens. (Har du definert merking 2 dager etter lamming, trekkes 2 dager ifra.) Trykk den lille pila i boksene for å velge **Lammevansker** og **Jurform**. Skriv eventuelt antall lam dødfødt og død uten merke. Klikk **Nytt lam** for å legge til lam. Skriv de 4 siste sifrene i lammenummeret (også selv om du har 5 siffer i øremerket). Fortsett med **Kjønn** og **Fødselsvek**t.

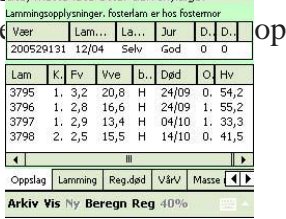

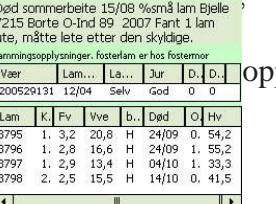

Klikk OK når registrering er ferdig. Fortsett til alle lam er skrevet og klikk lagreknappen for å lagre. N.B. Lagreknappen kan være grå hvis du ikke har gjort noen endringer, du kan ha skrevet og lagret

kullopplysningene dagen før. I så fall bruker du **Neste**-knappen. Har du endret noe, må du bekrefte hvis du ikke ønsker å lagre. **Nytt lam**knappen er ikke tilgjengelig hvis det andre du fyller ut på kull tilsier at søya ikke skulle ha fått noen lam. Programmet foreslår alltid neste nummer, og siden du jo skriver mens du setter i merker, vil dette nesten alltid stemme. Velger du lammingsvansker **Gjeld** eller **Upara**, kan du ikke skrive noen lam. Er lam bortsatt, skrives nummeret til fostermor (8 siffer) i feltet **Fmor** (0=eget 1=kopplam). Du kan slette lam som allerede er skrevet inn, hvis du ikke alt har synkronisert over til PCen. I så fall må du slette på PC, og så eksporteres tilbake til PDA. Prikk i så fall på lammet i lista under, og trykk **X**-knappen (sletter lammet) når lammeboksen kommer opp. Du kan også endre lammeopplysninger her, men da skal du ikke trykke **X** og heller ikke endre nummer. Endrer du nummer får du en til. Det er egen knapp for registrering av vekt og kjønn på umerkede lam, dødfødt eller død inne før merking. Her kan du også velge annen dødsårsak. Lam etter

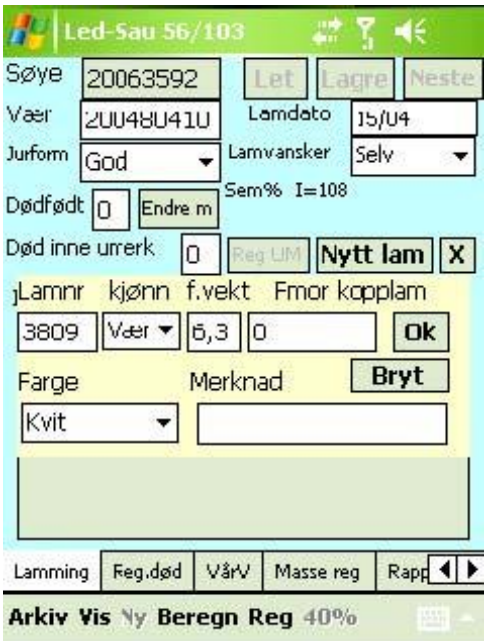

embryoinnlegg må skrives direkte i Led-Sau på PCen. Det anbefales å skrive lammingsopplysninger med en gang søya har lammet, inkludert dødfødte, å så skrive merkede lam senere.

#### <span id="page-33-0"></span>**Reg død**

Skriv søye eller lammenummer og klikk **Finn søye/lam**. Velg først **Utkode**, deretter **Årsaken** og så eventuell **Underårsak**/**Sykdom.** Prikk datofeltet hvis dyret er dødt. La feltet være blankt hvis du merker søye som er tenkt utrangert. Du kan også kode lam til påsatt eller omdisponere her. Klikk **Utfør** når ferdig.

#### <span id="page-33-1"></span>**Vårvekt**

Brukes til å registrere vårvekt. Dagens dato dukker opp og kan endres, (men se til at PDAen har rettdato). Haker du av for **Slipp også,** slippes lammet på det beitet som er registrert fra før hos mora, på veiedatoen. Skrives søyenummer registreres ikke vekt, men den slippes hvis det er haket av for det. Du kan også skrive bjellenummer på søya hvis du bruker det. **Merk:** hvis det er innstilt et beite på skillearket **Massereg**, brukes dette også som slippested her. Har du RFID-leser på PDAen, kan du starte den i **Massereg**. Velg rett beite og bruk den til å lesenummer for vårveiing. Du skal da stå i vindu for vårveiing når du leser med fokus på individnummerfeltet. Leseren leser da nummeret for deg, og du skal ikke hake av for slipp under vårvekt. Når du har skrevet inn vekter/ bjellenummer til alle som skal til samme beite, kan du bare ta fram lista i vindu **Massereg**. Husk å velge alle alternativer og eventuelt rett dato, stopp leseren før **Legg inn leste**. Det forenkler arbeidet mye hvis du vårveier og slipper samtidig. Slipper du samtidig, bruk manglelista for å kontrollere for familiefeil.

#### <span id="page-33-2"></span>**Massereg. (Finn / Slipp)**

Er spesielt aktuell ved bruk av RFID-leser for å registrere **Hjemkomst, Slipping, Gruppe-**tildeling og ved **Behandling** av mindre grupper. Velg hva du vil gjøre og prikk **Start leser. Beite** må være valgt. Hvis du

samtidig skal veie vår eller høst, kan du nå skifte til rett skilleark og sette markøren i nummerfeltet. Når leseren leser inn et nummer, vil det dukke opp her også. Du kan så skrive vekt eventuelt bjellenummer.

Når et nummer leses vil du høre en «dongdong» første gang et nummer leses, og «bæ» hvis samme nummer leses igjen. Når du er ferdig, kan du i dette vinduet se leste nummer, og hvor mange som er lest. Alle nummer skal stå med 6 siffer. Hvis du skulle komme til å lese inn nummer fra andre besetninger vil disse ikke bli lest inn. Prikk **Legg inn** for å legge inn leste data. Du kan også slette dyr fra lista ved å merke aktuelle dyr, ta fram tastaturet og trykke **Del-**tasten.

#### <span id="page-34-0"></span>**Rapporter, (Hjemmeliste, Mangleliste)**

Hjemmeliste og Mangleliste med familieforhold er som i Led-Saus lister, men mangler tekstkode. Døde dyr vil ha en «d» etter nummeret. Merker du et dyr i lista og trykker (Enter)-tasten (den i midten på navigeringsknappen), slår du opp kartotekkortet for dyret. På Manglelista får du advarsel ved familiefeil,**??** viser at familien ikke er sammen.

#### <span id="page-34-1"></span>**Høstvekt**

Brukes til etterregistrering av høstvekt på de som kommer hjem etter høstveging. Viser alle lam med vekt og regner snitt. Har du RFIDleser kan du, som under vårveiing, skrive høstvekt og registrere dyra hjem i samme operasjon. Husk på funnet-siden å ha satt rett beite og dato. Start leseren før du velger høstvektsida. Søyenummer vil også dukke opp for høstvekt, men du skriver ingen ting på den. Når alle vektene fra et beite er skrevet, kan du gå til funnet , stoppe leser og legge inn når du har sjekket at beite og dato er rett.

#### <span id="page-34-2"></span>**Sett sau**

Brukes til å registrere manuelt i felten, og kan senere listes ut i Led-Sau også. Her vises liste over de du har registrert sett. Valget **Sett sau** nås også fra **Oppslag**. Du kan, ved å prikke på ledeteksta, sortere etter Nr. eller Dato. Bruk **Ny sett** for å legge inn sett sau. Tar du flere etter hverandre kopieres forrige Beskrivelse for enkelthets skyld. Du kan også skrive posisjonsdata her. Der skrives i UTM f.eks. 32V6012345,068213. Du vil da kunne få disse avmerket i tilsynskart. Ordet død i teksten vil vises som dødsmerke i tilsynskart. Har enheten GPS, kan du slå den på og vente på posisjon. Skal du skrive flere, kan den stå på. For å slå den av i ettertid, bruk «Ny sett» slå av og avbryt.

**Dagbok** Samme som i Led-Sau, men kan ikke regne på tekster. Du **må** prikke **Lagre endringer** hvis du vil lagre ny eller endret tekst. Du må skrive i en vagt dato, lag eventuelt ny først.

#### **Velger**

Denne lager utplukklister etter det du velger for sortering. Du kan også bruke den til å plukke ut dyr ved hjelp av RFIDleseren. Velg først oppgave og prikk så **Legg i lista.** Programmet fyller da opp lista med de dyra som passer med kriteriene du ga. Start leser og sett i gang. Programmet sier «dongdong» når dyr du har i lista blir lest, og «bææ» hvis det ikke står der. Dyr som er funnet hakes av, og du ser hvor mange som er igjen. Når alle dyr er funnet spilles en trudelutt. Velger tu ut et gruppenummer, vil den si dong dong for rett gruppe og gruppenummer for de andre. Lista kan deretter

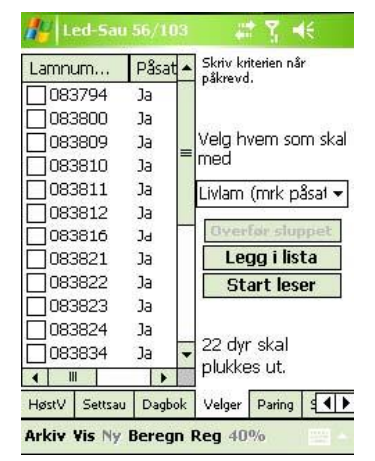

overføres til **Massereg.** f.eks. **Finn/Slipp**, hvis det var formålet med sorteringen.

#### <span id="page-35-0"></span>**Paring**

På PCen må du først registrere livlam og utrangere søyer. Registrere de værer som skal brukes, eventuelt endre sist brukt år til i år på de som allerede er inne. Alle som skal brukes må ha «brukt år» i år. Kjør så **Registrering-Rydd.** Deretter eksporterer du over til PDAen. Husk å prikke av for **Senhøst...** Du overfører da kun søyer som skal pares, og værer som er merket med brukt år (inneværende årstall). Velg **Paring** på PDAen. Alle som er paret og eventuelt reservert til semin kommer opp. Søyer som er i tid for omløp har hake i margen. Klikker en i lista kommer detaljer opp for eventuelt endring eller videre registrering (semin). Skriv nummer i søkefelt og klikk **Let opp**, for å registrere ny paring/semin. Hvis dyret finnes, kan du skrive paring på det. Finnes det i lista over parede, vil den merkes i lista. Det skal ikke registrere omløp på PDAen. Du må først overføre til PC hvis omløp må skrives på PDA. Og da overskrives i tilfelle den forrige med den nye. Led-Sau på PCen vil da registrere dette som omløp. Kun siste paring vil vises her.

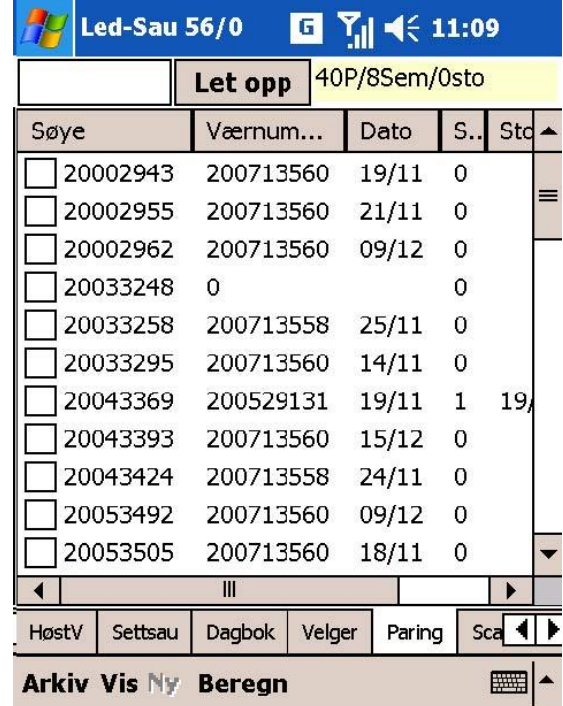

Lagreknappen må brukes etter hver endring. Er den grå er det noe du har glemt, eller datoen er skrevet feil. Programmet kopierer selv tid i datofeltet, med klokkeslett. Du trenger ikke registrere klokkeslett, men da må du i så fall ikke skrive noe i klokkeslett-feltet. Husk å synkroniser med PCen for hver dag du parer på PDAen. Du kan kombinere med velger som sjekker om dyret er semin og sier da dong for semin og noe annet for de andre. Hvis markøren står i nummerfeltet i paring, kommer nummeret også fram her. Dette fungerer fint med BT-leser du får i lomma. Se nettsida vår under teknisk hjelp for tips om paring.

#### <span id="page-35-1"></span>**Skanne lammetall**

Her kan du registrere antall lam ved skanning. Prikk på felt for søyenummer. Tastatur kommer opp. Har du RFIDleser registrert og på plass, kan du trykke Enter for at skanneren skal forsøke å lese nummeret. Enter er enten brukken pil på tastaturet, eller senterknappen på navigeringsplaten. Hold skanneren så nær merket som mulig. Tekstfeltet er rødt mens den forsøker å lese(TLP10A), og kvitt igjen når den er ferdig eller har gitt opp. Fungerer også med ekstern leser i lomma, eller på kassa til han som skanner (se neste side). Når nummeret er på plass, trykker du på egen knapp for lammetall 0 til 7 og det lagres automatisk med dagens dato.

#### <span id="page-35-2"></span>**Beregning**

Det er noen enkle beregninger på PDAen som viser et lite vindu med lammetall, snittvekter og tilvekster. Alle beregninger her inkluderer kopplam.

#### <span id="page-35-3"></span>**Behandling**

Velg **Behandling** fra menyen. Alle du har behandlet kommer opp på lista. For å registrere ny behandling klikker du **Ny** fra menyen. Under **Gruppe** kan du velge enkeltdyr eller grupper av dyr. Fyll ut nødvendige felt og klikk **Lagre**. Du kan kun utføre forebyggende behandling på hele grupper som «Alle dyr», «alle

voksne» eller «alle lam». Skal du behandle mindre og ulike grupper der det er fornuftig å lese nummer med RFIDleseren, bruk **Massereg.** til å lese dyra og legg inn fører deg hit der alle nummer står i nummerboksen under hverandre. Behandlingen du gjør registreres da på alle leste dyr.

#### <span id="page-36-0"></span>**Kopling mot utvendige enheter.**

#### **PDA og mobiltelefoner med Windows mobile (MT).**

TLP10AAkan koples til PDAer som har CF-port. Denne bør alltid sitte i, da noen PDAer gjerne vil sette leseren opp som modem hver gang den settes i. En må være rask til å avvise dette forslaget for å unngå at den slutter å virke. Den settes opp under innstillinger og fungerer deretter. Husk å lagre etter endring av innstillinger. GRABBA leser støttes ikke lenger.

#### **Trådløs tilkopling til andre enheter (leser /vekt) via «Blue tooth»(BT).**

Både HHR fra Biocontroll Blå Allflex fra Moen og vår BT-leser kan brukes som ekstern leser til PDA/MT. Da dette er trådløs kopling, må denne settes opp i enheten først. Avhengig av enhet, finn innstillinger for BT, slå på BT og sett den til å oppdage andre. Slå på den enheten det skal leses fra og aktiver BT på den. På PDA, bruk legg til ny enhet. Etter leting vil det foreslåes å legge inn enhet med et navn, f.eks. HHR. Du må da skrive tilgangskode som står på skjermen på leserenheten, eller i veiledningen. Etter at enhetene er paret, kan du hake av for tjenester du vil bruke. Du skal hake av for «serial port /comport» Bruk så skillearket comport på PDAen og se at det står en port COMx med navnet til enheten. Hvis det ikke står, bruk legg till comport og velg den enheten du la inn. Velg et ubrikt portnummer COM0.. COM9 N.B. eldre PDAer kan ofte ha bare en port om gangen slik at du må bytte hvis du bruker flere enheter. Du må huske portens nummer. Senere i Led-Sau under innstillinger velger du enhet og valgte portnummer for utgående port. Når du skal bruke den eksterne enheter, må BT være aktiv på begge enheter før du forsøker å lese noe. Rekkevidden for BT er fra 10 til 100 meter i åpent lende, vegger reduserer dette kraftig. Du kan også tilkople leseren til han som skanner lammetall. Noen PDAer (HPipaq 214) har bare en COM-port (COM2). Her vil du da alltid få opp et vindu der du velger utstyr som skal brukes. På disse må BT slåes av/på før du starter Led-Sau, da de ikke er kompatible med microsoft BT. Når du skal velge COM-port for utstyr kan du bruke hjelp nederst i boksen og velge utstyret du bruker. Mange PDAer, inkludert de vi selger nå har kompatibel BT som slåes av/på under arkiv i Led-Sau.

#### <span id="page-36-1"></span>**Frilesing.**

For alle typer eksterne lesere kan du kjøre frilesing. Leseren står da på hele tiden, og du trykker da en knapp på leseren og nummer dukker opp i aktuelt felt. Det er en forutsetning at skrivemarkøren står i det feltet du skal ha dyrenummer i og det er bare hit, og kun en gang per nummer. Frilesingen aktiveres under arkiv, og kun her. **Massereg og velger har egne startknapper** og skal kun brukes der. Frilesing kan stå på så lenge du vil eller har strøm på enheten. Se medfølgende veiledning på leseren.

#### <span id="page-36-2"></span>**Led-Vekt (se nettsida vår)**

Dette er en egen veieenhet som kan erstatte veieklokka og vil bruke PDAen som vekt. Det er eget menyvalg for vekta og eget felt under innstilling for hvilken COM-port. Når vekta er slått på og BT er aktiv på PDA, kan du starte vekta. Velg først veieoppgave og eventuelt tilleggsfunksjon som å legge i massereg, eller sjekke mot velger. Når den er tom, kan du bruke nullstillknappen for å registrere rett tara. Når dyr går inn i vekta, (mer enn 2 kg) er den mottakelig for nummer. Nummeret leses så snart dyret har øret innenfor lesbart område og en del opplysninger om dyret dukker opp. Står den innstilt på auto, vil dyret bli veid så snart det har stått stille i 1,5 sek. Prikker du innstilling, kan du sette veielengde og prosent avvik. 1 til 3% ser ut til å være greie verdier. Setter du f.eks. 2, vil dyret bli veid når ingen av de 4 til 8 siste veiinger avviker mer enn

2% fra snitten. I praksis gir dette bedre enn 1% av dyrets vekt i avvik. Setter du dette for lavt vil det aldri veies. For urolige dyr kan du trykke manuell for å ta det inn med kun snitt. Du kan også få vekta til å si vekta høgt i stedet for å si veid ferdig. Ikke slipp inn nytt dyr før den har sagt vekta er tom. Du kan manuelt trykke arkiv lagre uten avslutt for å sikre data.

N.B. for ipaq 214 kan du ikke stoppe vekta da HP ikke er kompatibel nok. Bruk da avslutt med lagring før du slår av vektboksen.

#### <span id="page-37-0"></span>**Kopling mot PC Kabeltilkoplet leser.**

Noen RFIDlesere (f.eks. Allfelx) kan koples til PC med seriekabel. Da få PCer i dag har serieport, må en konverterboks brukes mellom enhetene. Dette kommer med en driver som legger inn en comport. Du må finne ut nummeret på porten. Dette finnes under datamaskin enheter porter. I Led-Sau under verktøy innstillinger skilleark eksterne, stiller du inn port for leseren. Prøv om den kan åpnes. Når du senere skal registrere f.eks. høstvekter, får du spørsmål om du skal bruke leseren til å lese inn nummeret. Svarer du ja, vil nummeret du leser komme automatisk hvis markøren står i kolonne 1 (nummer) når du leser med enheten.

#### **Innholdsfortegnelse**

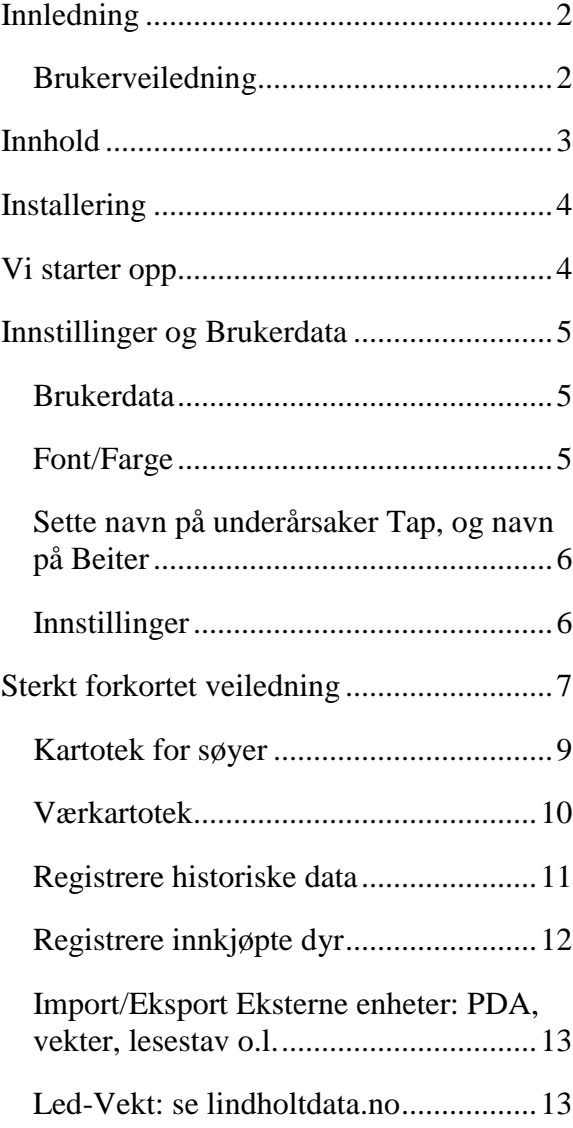

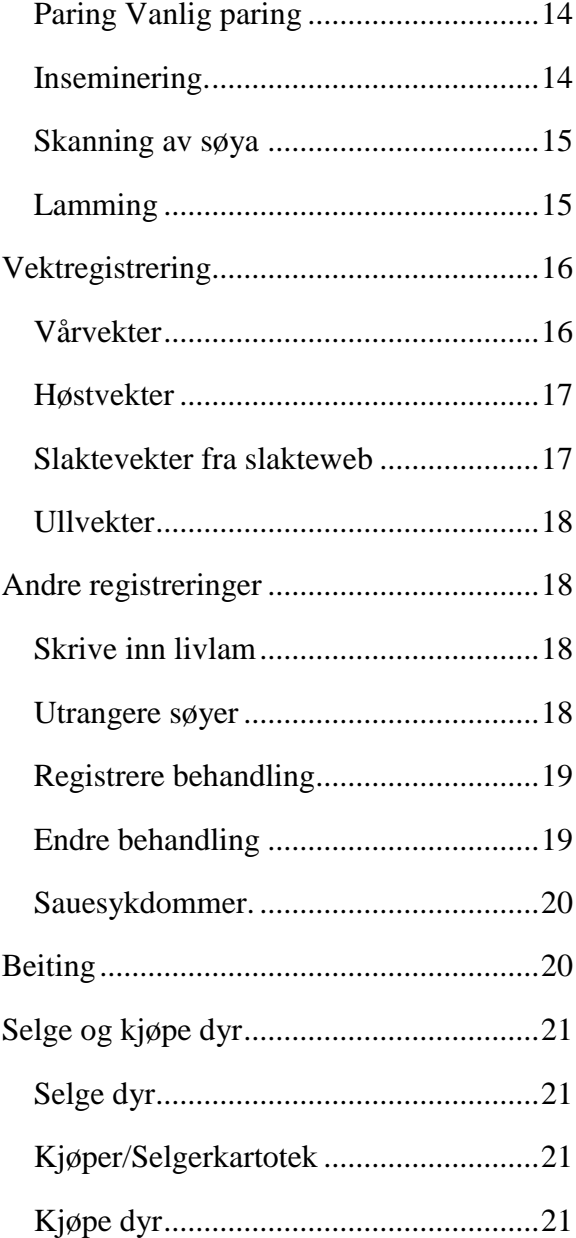

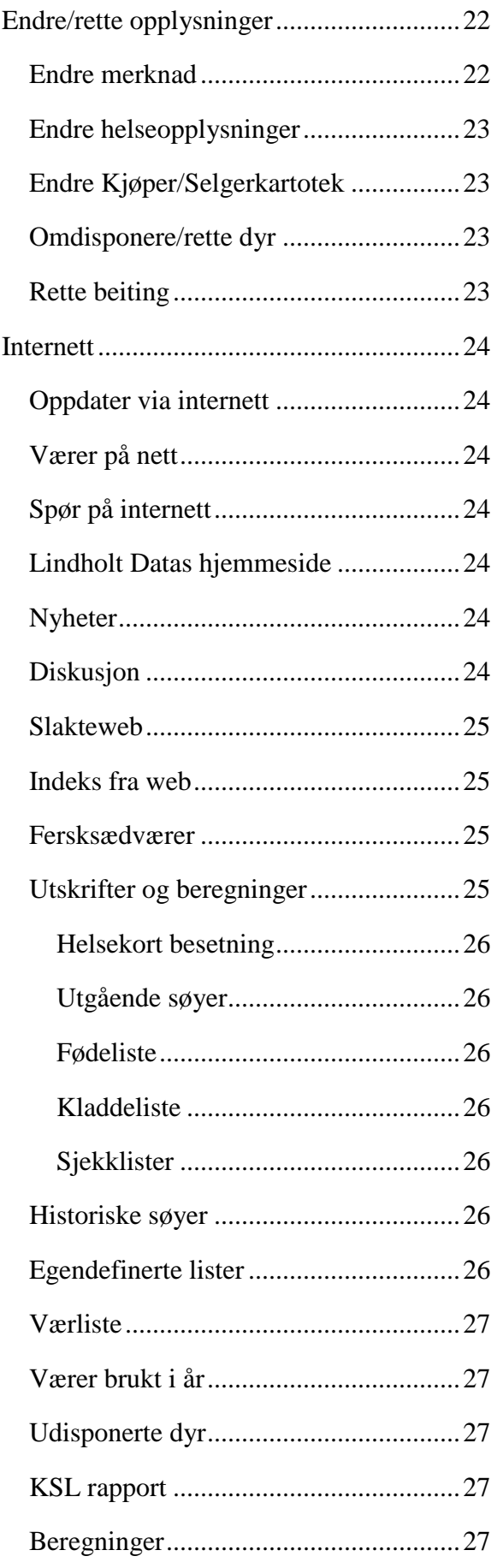

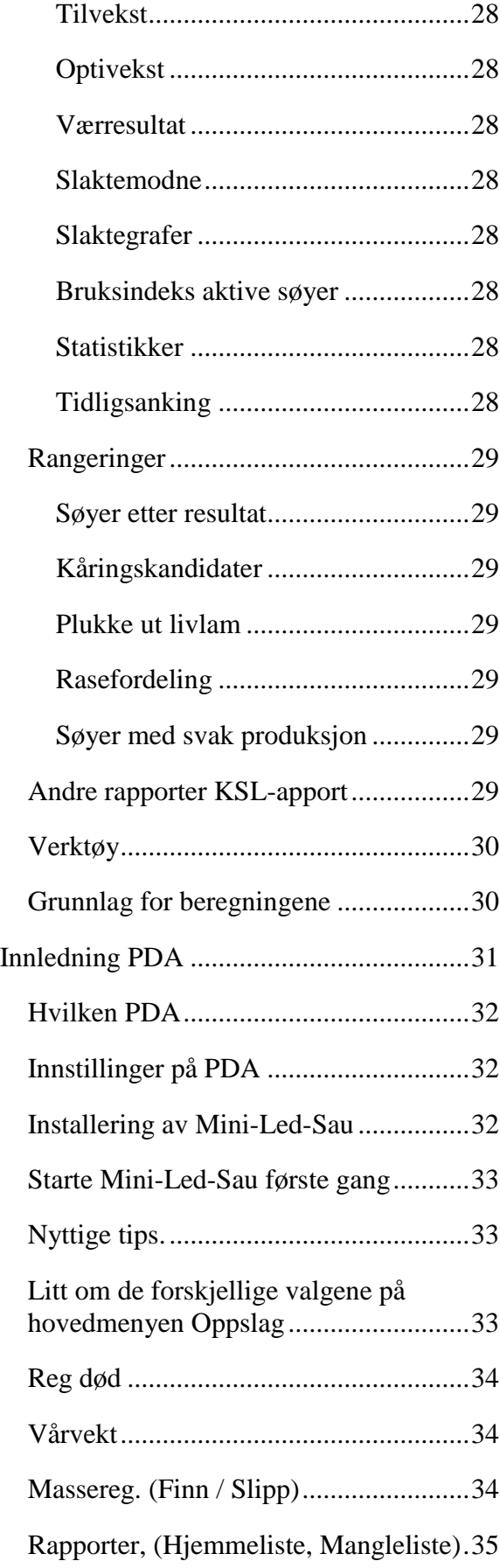

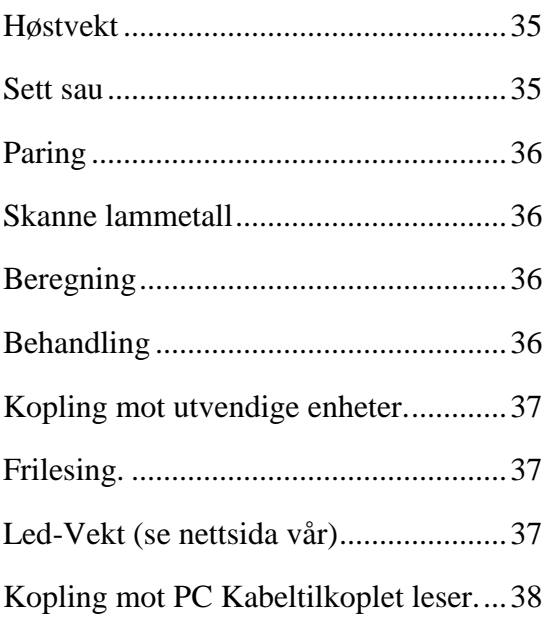